**雲端氣象站 Model:CWS** 操作手冊

**V1.07**

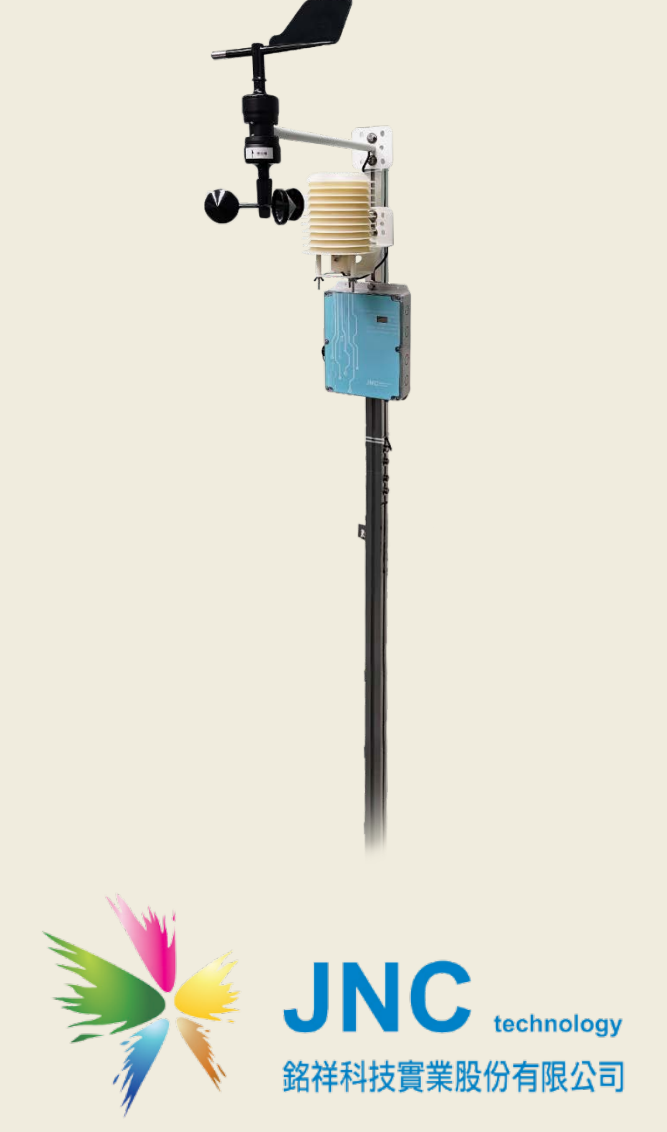

# **目錄**

#### **一、 [前言及注意事項](#page-2-0) 2**

#### **二、 [產品概述](#page-3-0) 3**

- 2.1 [規格](#page-3-1) 3
- 2.2 尺寸圖 [單位:MM](#page-5-0) 5
- 2.3 [設備說明](#page-6-0) 6
- 2.4 [端子排接線](#page-8-0) 8

#### **三、 [WEB SERVICE](#page-9-0) 說明 9**

- 3.1 網頁主畫面(預設 [IP:192.168.0.88](#page-9-1) 登入密碼:1234) 9
- 3.2 [設定鈕選項](#page-10-0) 10
- 3.3 [頻道設定](#page-11-0) 11
- 3.4 [頻道設定](#page-12-0)-AI 設定 12
- 3.5 AI 頻道來源-[自訂模式](#page-13-0) 13
- 3.6 [頻道設定](#page-14-0)-DI 設定 14
- 3.7 DI 頻道來源-[自訂模式](#page-15-0)15
- 3.8 [頻道設定](#page-16-0)-DO 設定 16
- 3.9 DO [頻道來源](#page-17-0)-自訂模式 17
- 3.10 [簡訊設定說明](#page-18-0) 18
- 3.11 [電話簿設定](#page-19-0) 19
- 3.12 [系統設定](#page-20-0) 20
- 3.13 [下載](#page-21-0) 21

#### **四、 M[ODBUS](#page-22-0) 表 22**

- 4.1 [即時值](#page-22-1) 22
- 4.2 [系統參數](#page-25-0) 25
- 4.3 [簡訊參數](#page-26-0) 26
- 4.4 [風速風向系統參數](#page-26-1)(選配) 26
- 4.5 MODBUS [通訊協定](#page-27-0) 27

#### **五、 [故障排除](#page-28-0) 28**

- 5.1 [問題與處理動作](#page-28-1) 28
- 5.2 [簡訊無法連上初步檢測項目](#page-29-0) 29

### <span id="page-2-0"></span>**一、 前言及注意事項**

#### **前言**

非常感謝您選購**雲端氣象站 (Cloud weather station)** 都了確保您正確使用本產品,請詳細閱讀 本操作手冊。

本產品可做為戶外環境之定點監控或巡檢的傳輸資料於雲端平台的利器,具有 IP66 防水及抗 UV 外殼設計,適合耐濕及耐熱等惡劣環境使用;具有 4 組 TFT 頻道顯示,可再擴充至 30 組頻道;並 具有網頁介面,可即時遠端管控,同時可遠端下載 USB 內歷史資料及警報紀錄,且具有斷電及復 電簡訊通知;發送簡訊前先響鈴/復歸通知/異常持續再發送機制;可自行設定頻道名稱/量測範圍 /單位/零點偏移/斜率/HH/H/L/LL 警報點;可設定 20 組手機號碼,並可分二段式群組管理,各頻 道可指定聯絡人;非常適用環境監控、獨立監測站、淹水監控、污染監控、汙水廠、自來水廠等 需進行遠端監控管理的使用場所。

#### **□警語及安全注意事項**

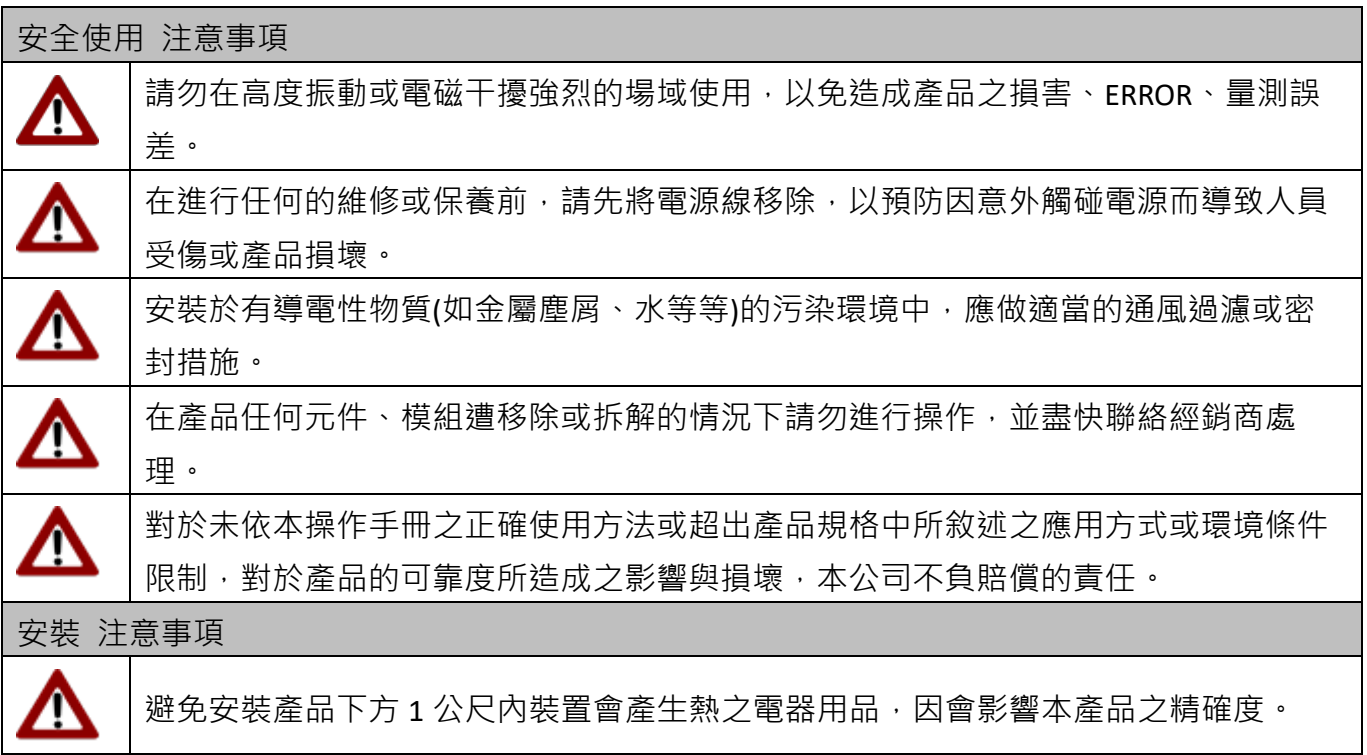

#### **版權聲明**

本文件內容僅授權銘祥科技用戶使用,銘祥科技實業股份有限公司保留所有權利,本文件嚴禁在 未經許可之情況下,擅自轉載全部或局部內容。

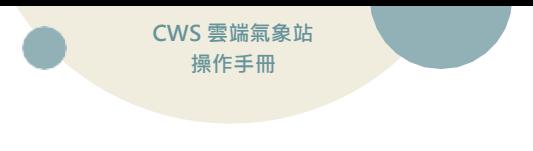

<span id="page-3-0"></span>**二、 產品概述**

## <span id="page-3-1"></span>**2.1 規格**

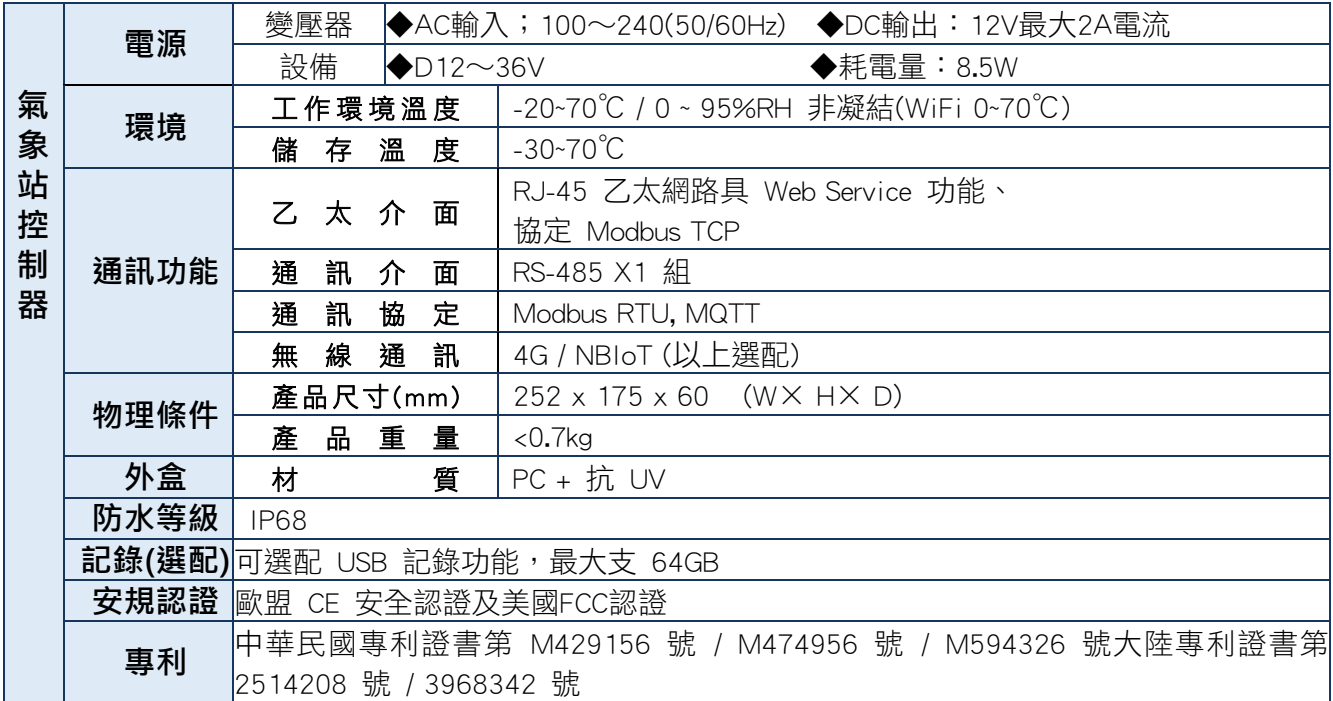

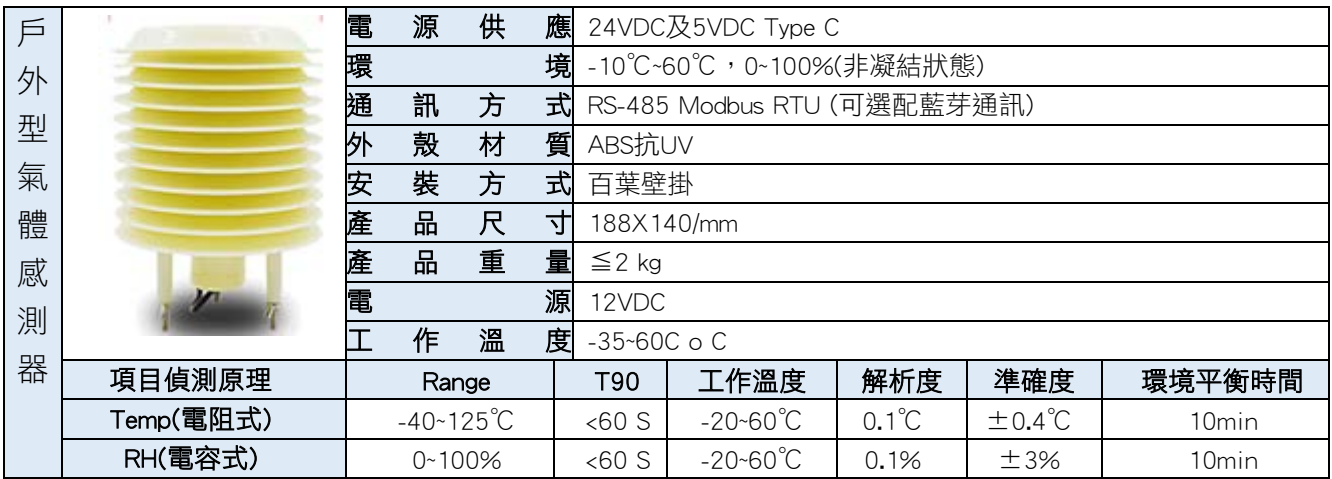

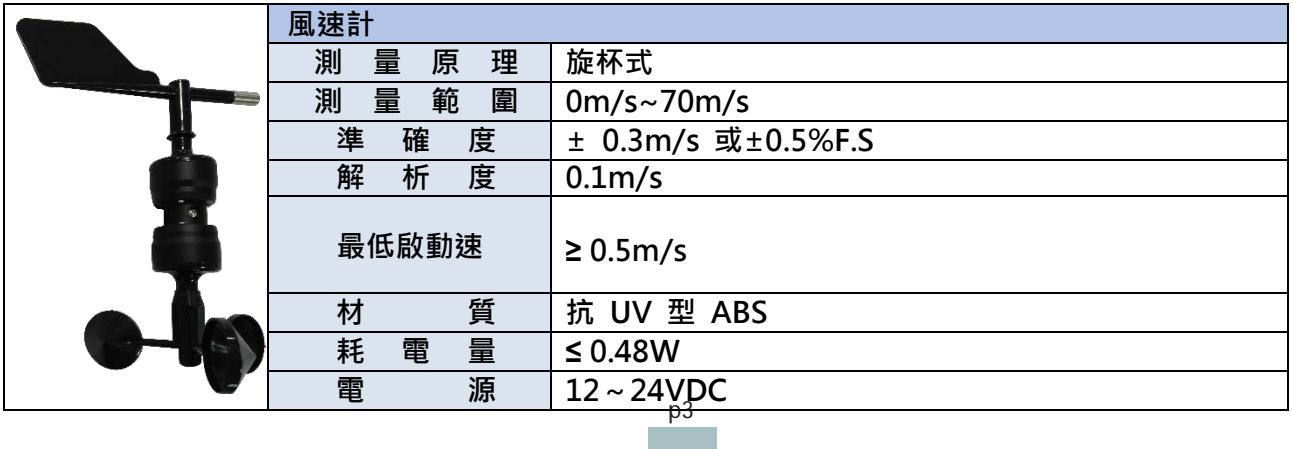

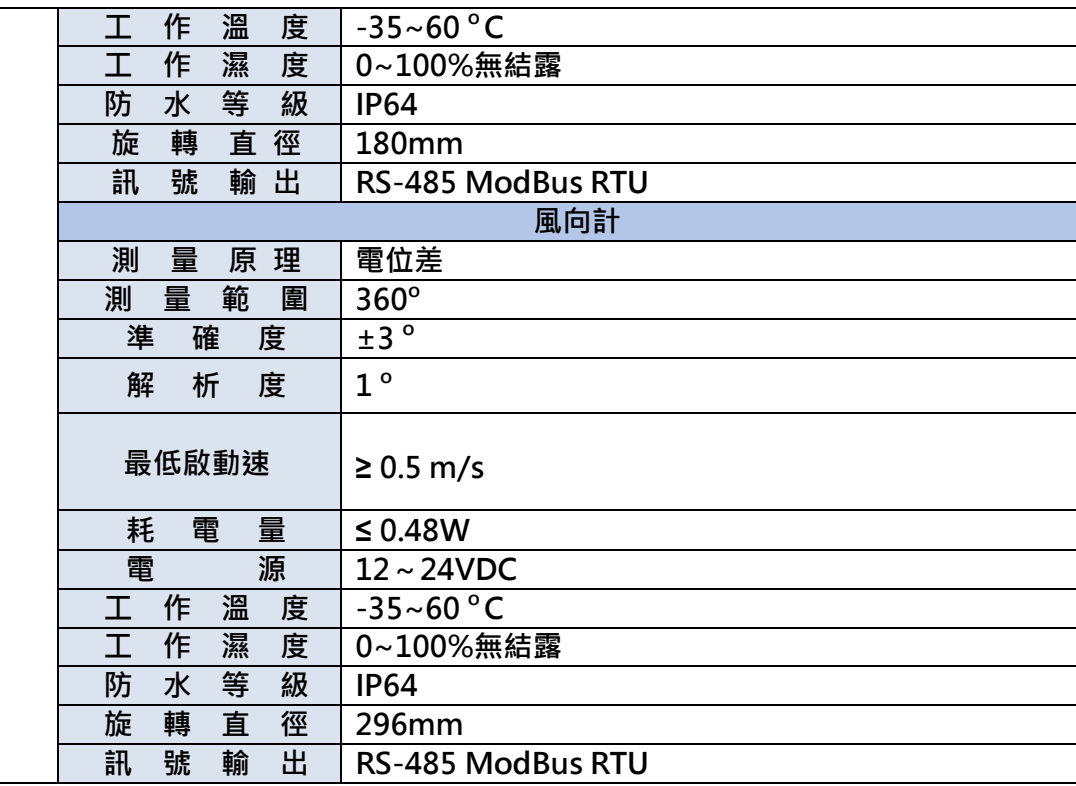

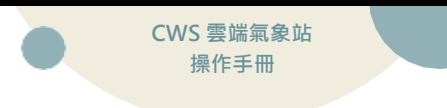

<span id="page-5-0"></span>**2.2 尺寸圖** 單位:mm

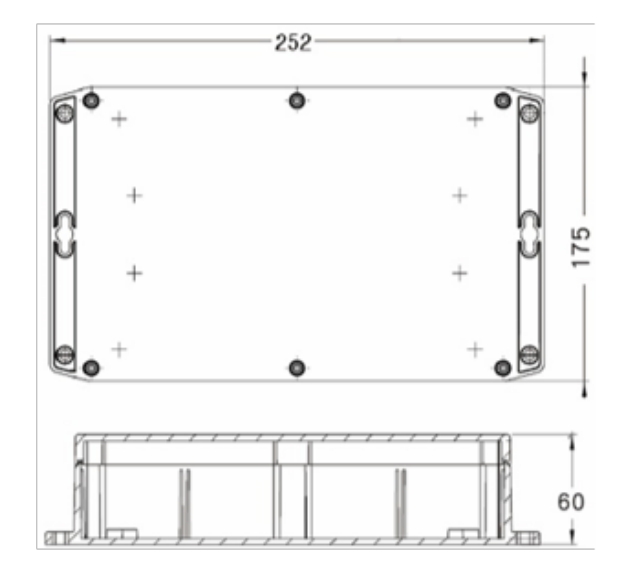

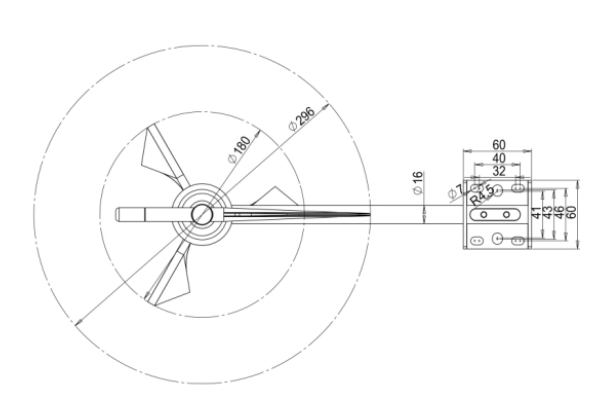

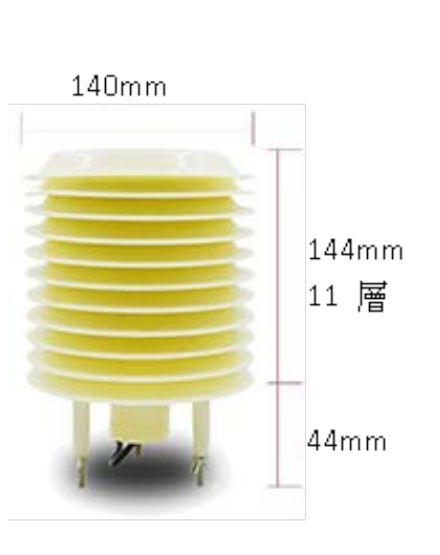

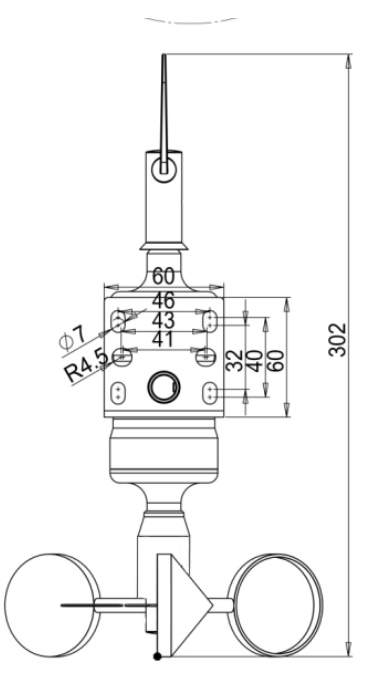

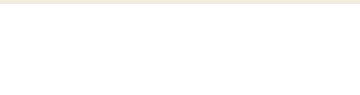

# <span id="page-6-0"></span>**2.3 設備說明**

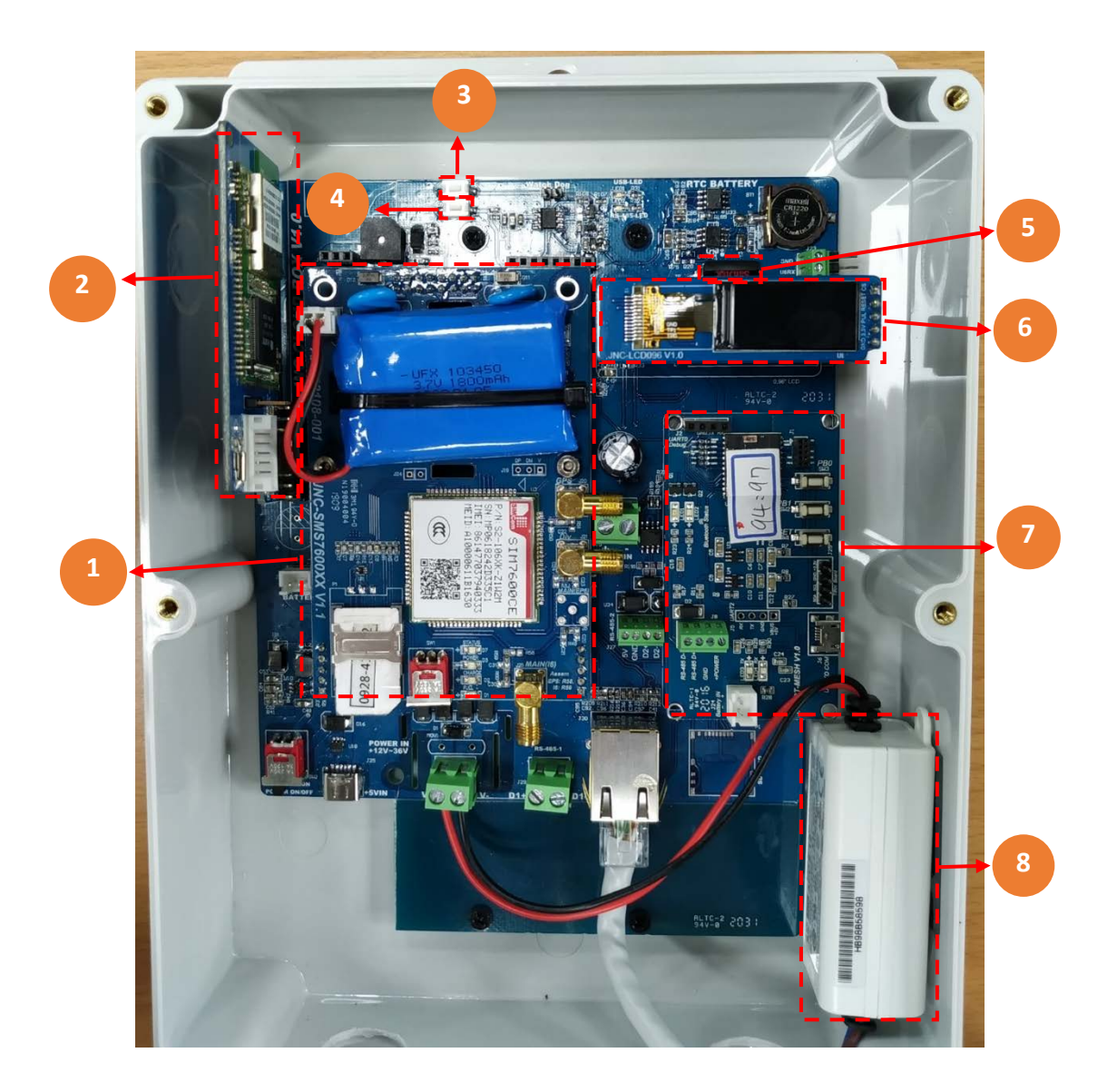

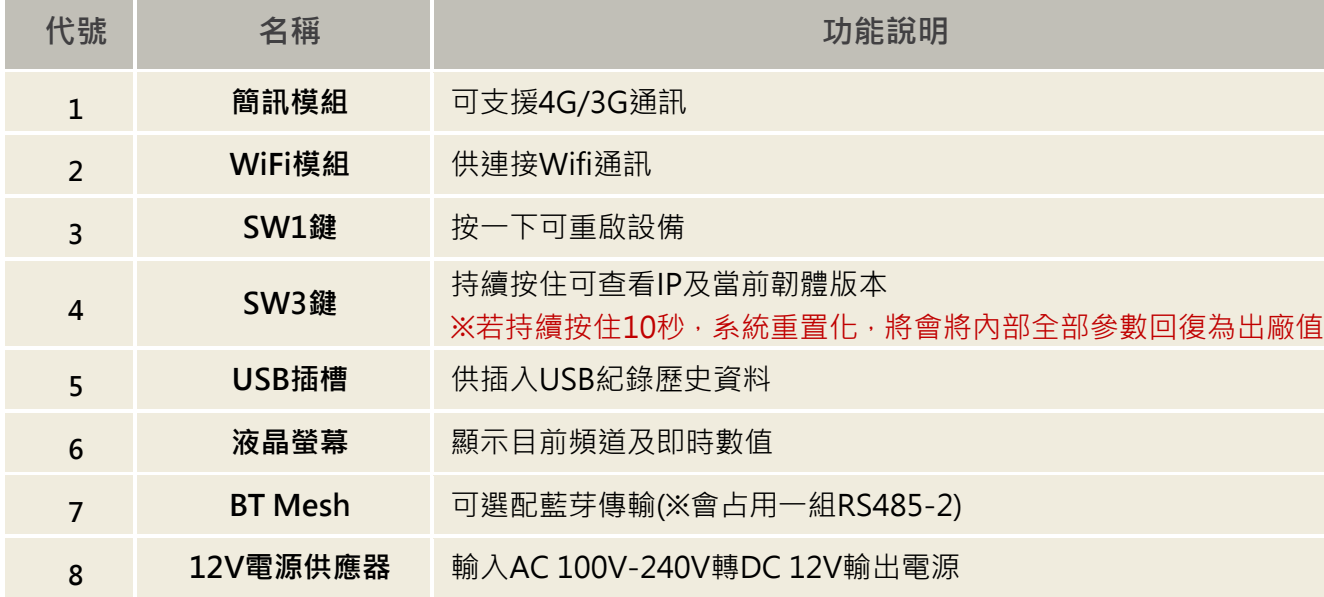

### 2.4.1 **硬體 IO 端**

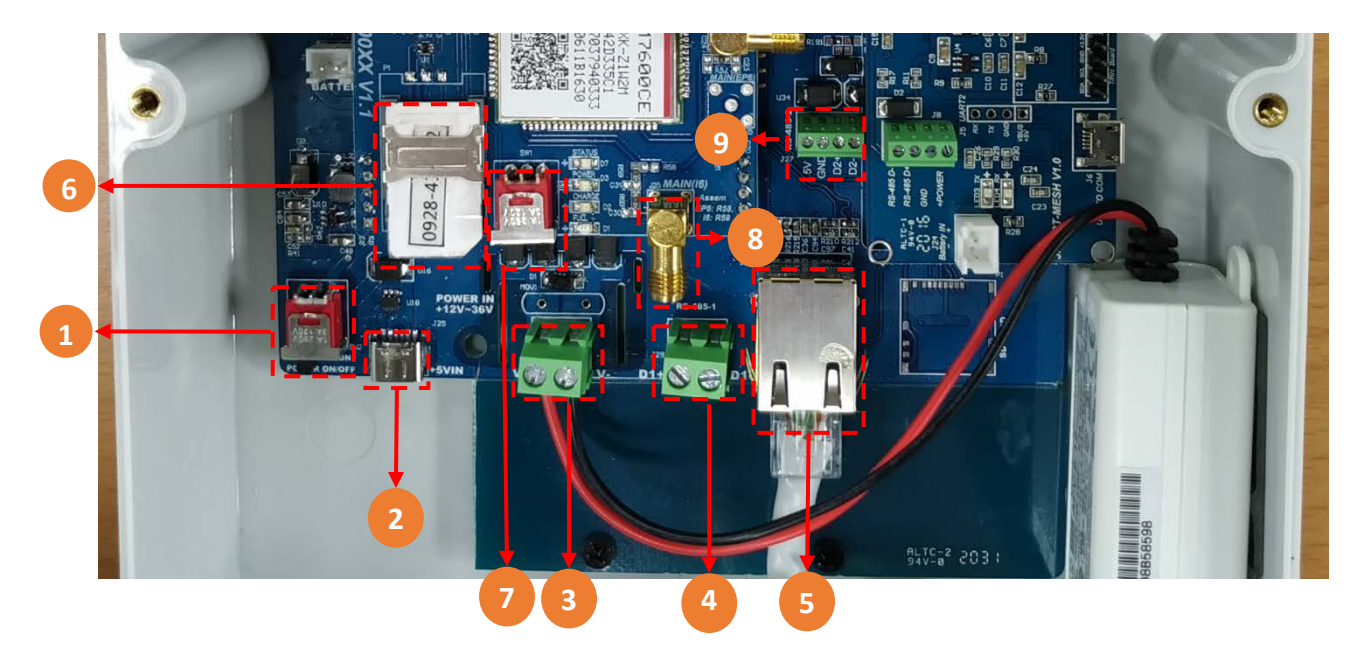

#### ※歐式端子接線方式(請參閱該手冊,第 2.5 項次第 5 頁)

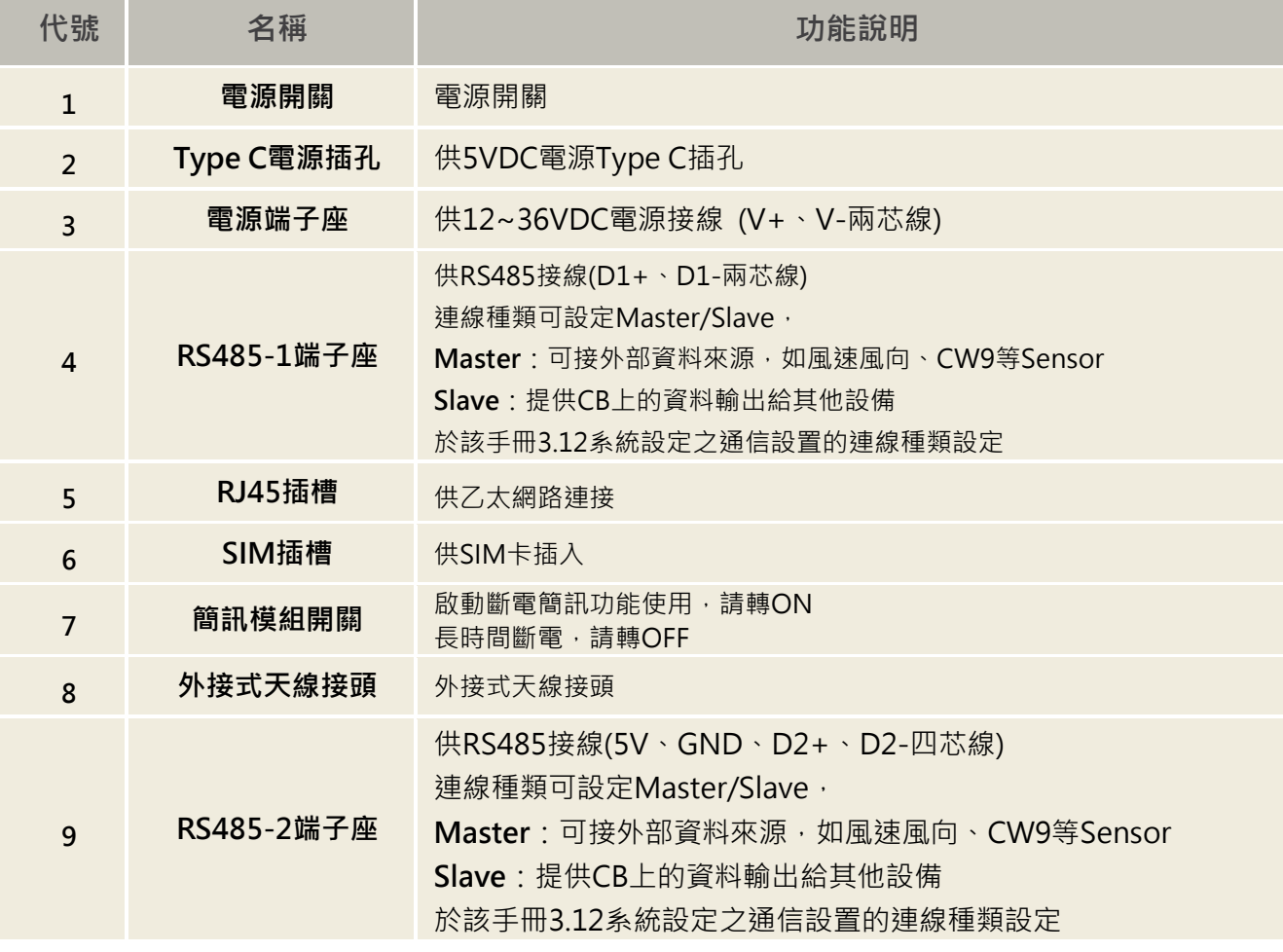

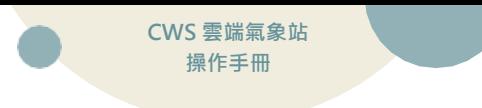

## <span id="page-8-0"></span>**2.4 端子排接線**

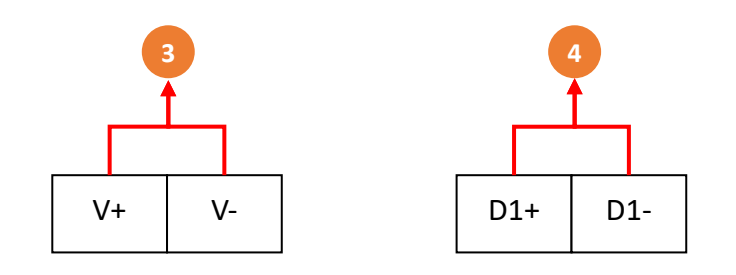

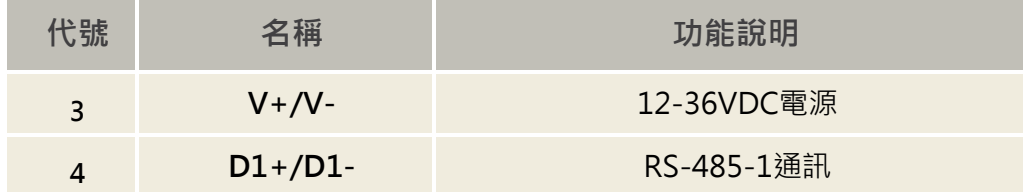

**※將所有欲連線設備的 D+與 D-分別接上,要注意設備各個 ID 不能重複。**

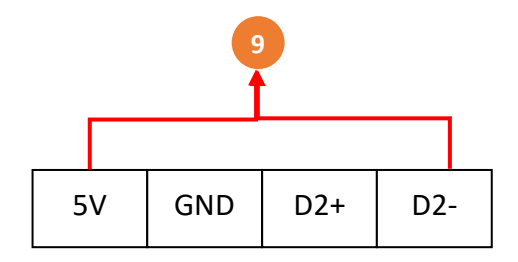

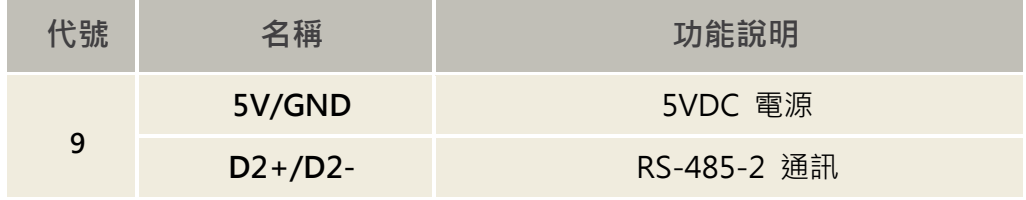

 **※將所有欲連線設備的 D+與 D-分別接上,要注意設備各個 ID 不能重複。**

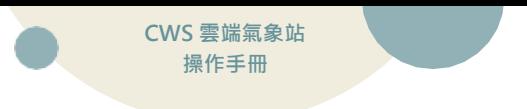

<span id="page-9-0"></span>**三、 WEB SERVICE 說明**

#### <span id="page-9-1"></span>**3.1 網頁主畫面(預設 IP:192.168.0.88 登入密碼:1234)**

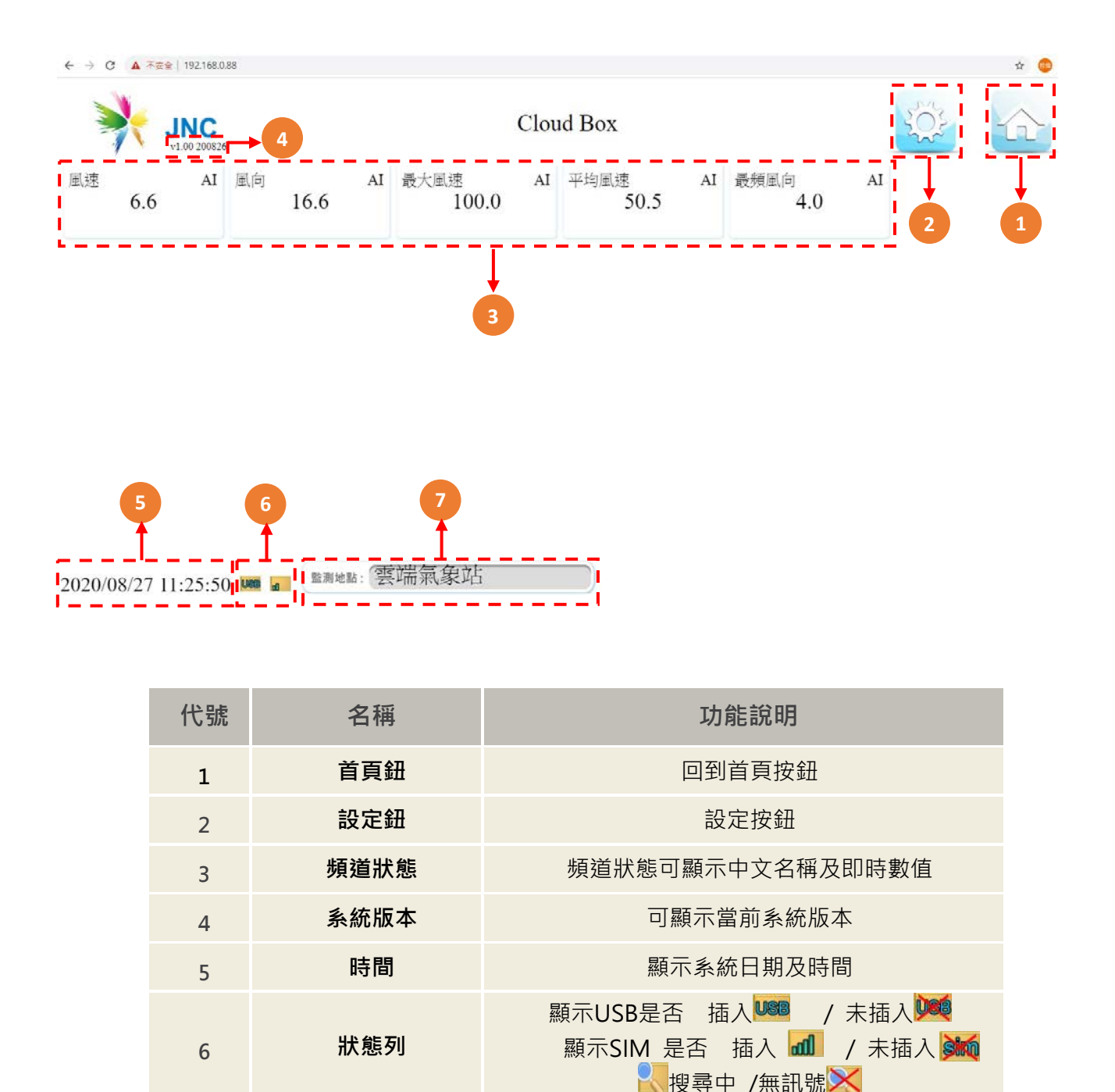

※連線方式 1:連接乙太網路孔,至乙太網路內容設定→網際網路通訊協定第 4 版→主機 IP 須為 **同區網 192.168.0.XX(不可與設備 IP 衝突),**遮罩 **255.255.255.0,**開啟瀏覽器,在網址列輸入 **192.168.0.88** 即可開啟系統頁面

**7 監測地點** 可設定監測地點名稱

※連線方式 2(選配):開啟行動裝置的 WiFi 功能,搜尋 JNC\_CBXXXXX 連線,連線成功後開啟瀏 覽器,在網址列輸入 **192.168.0.88** 即可開啟系統頁面

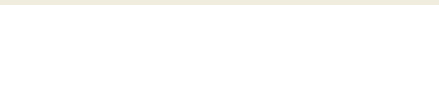

## <span id="page-10-0"></span>**3.2 設定鈕選項**

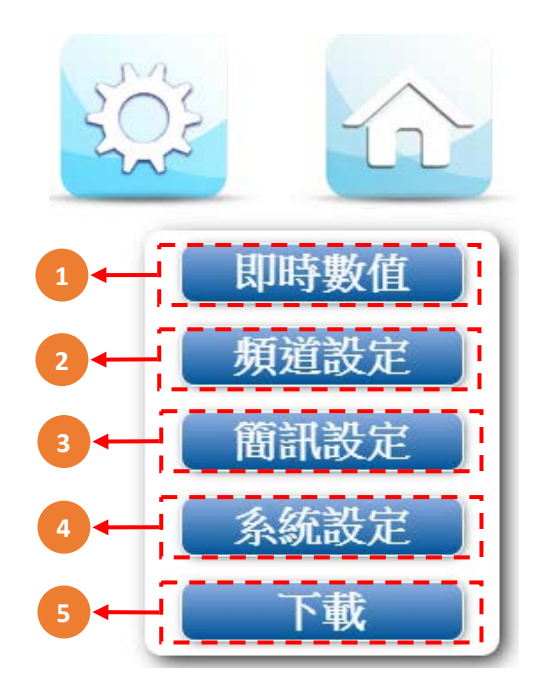

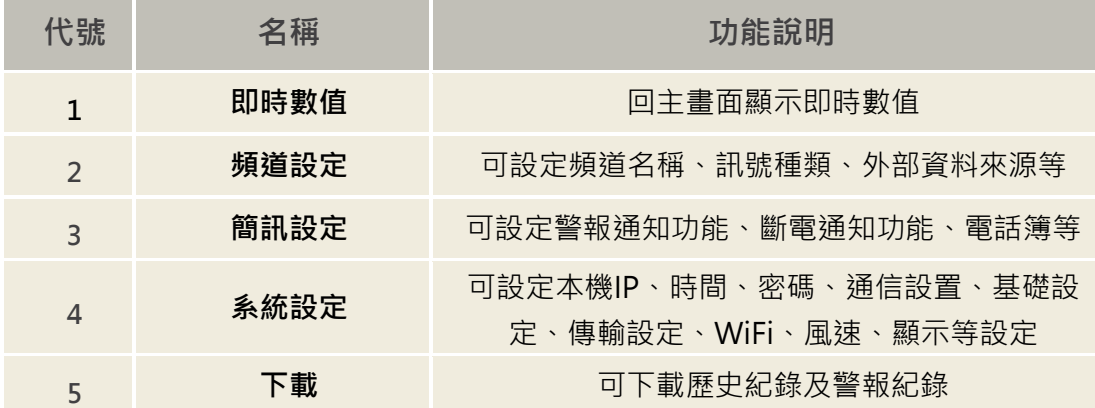

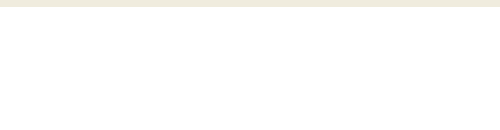

<span id="page-11-0"></span>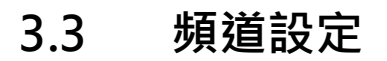

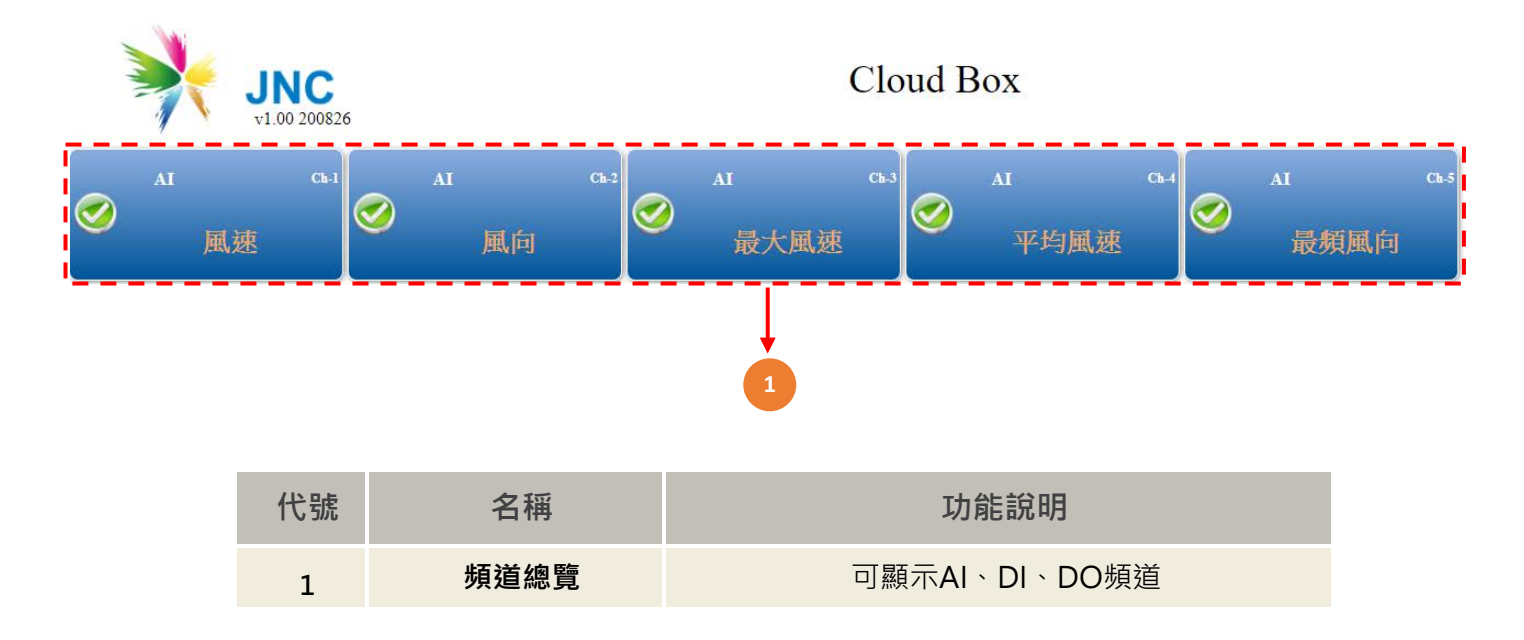

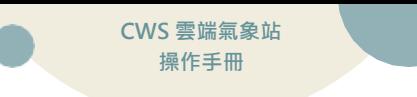

## <span id="page-12-0"></span>**3.4 頻道設定-AI 設定**

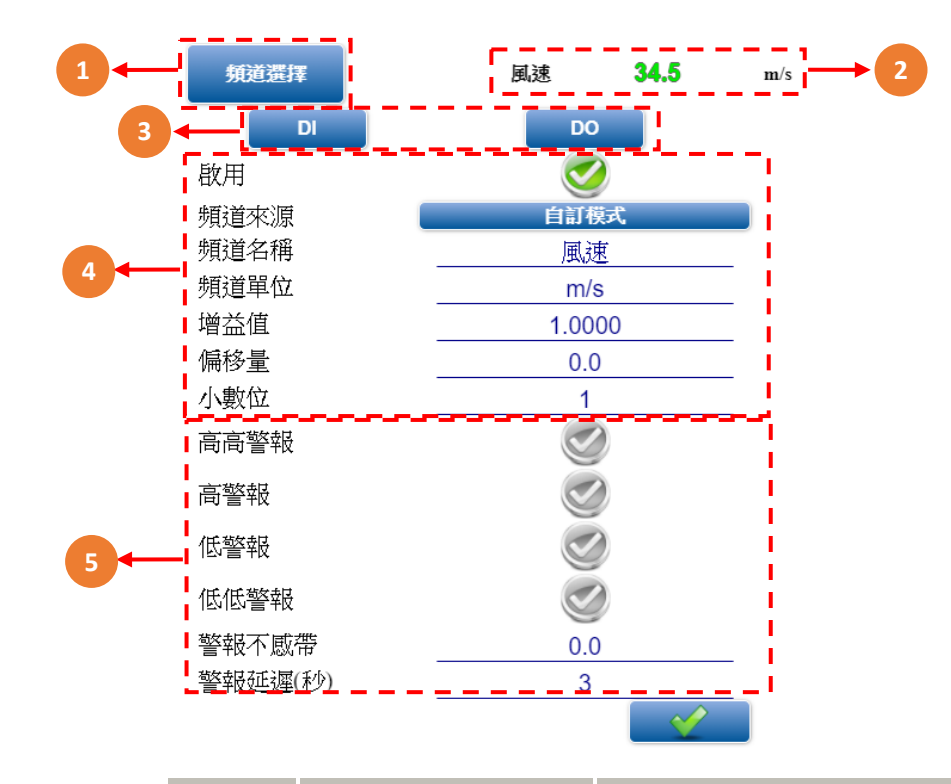

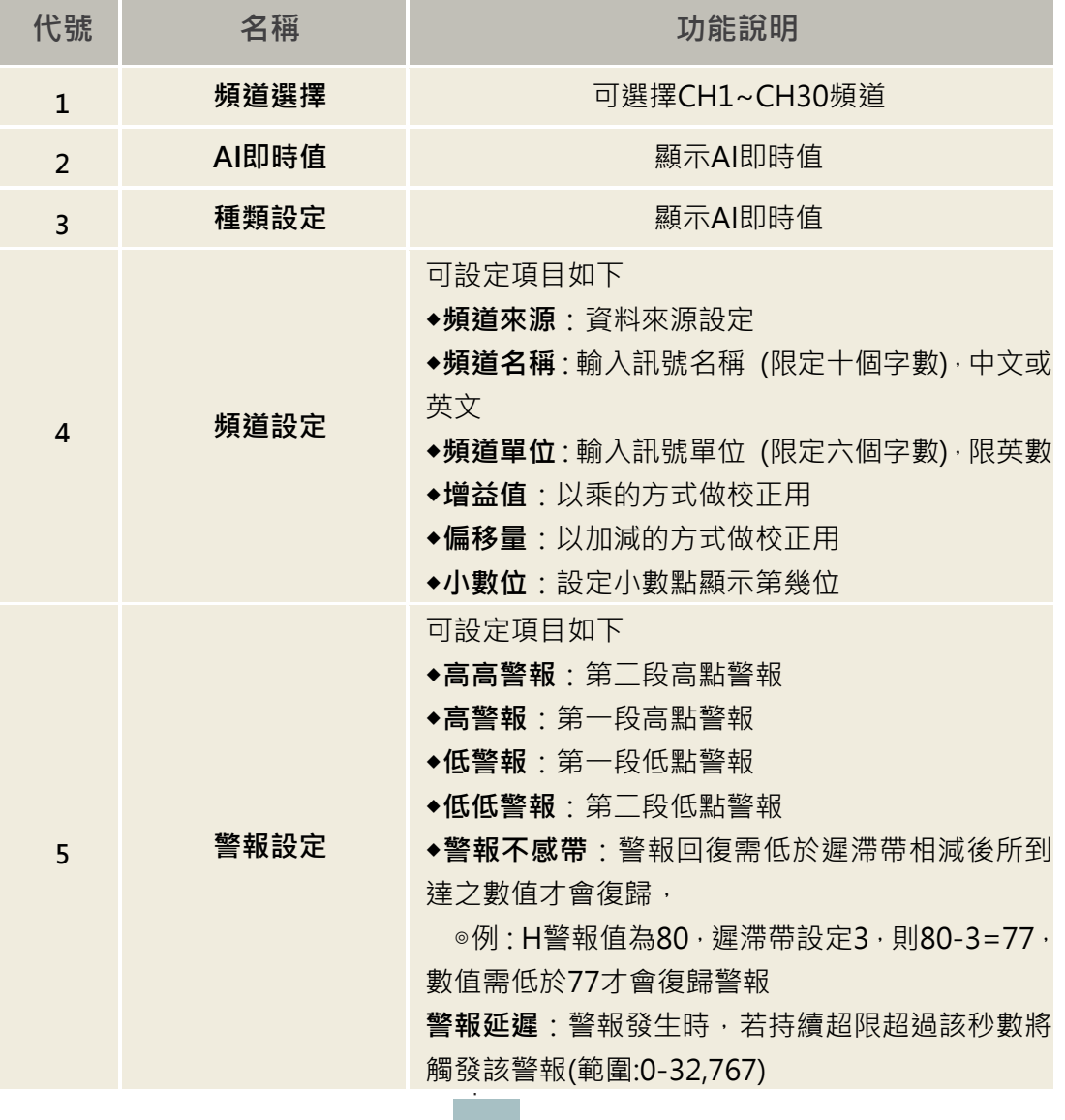

### <span id="page-13-0"></span>**3.5 AI 頻道來源-自訂模式**

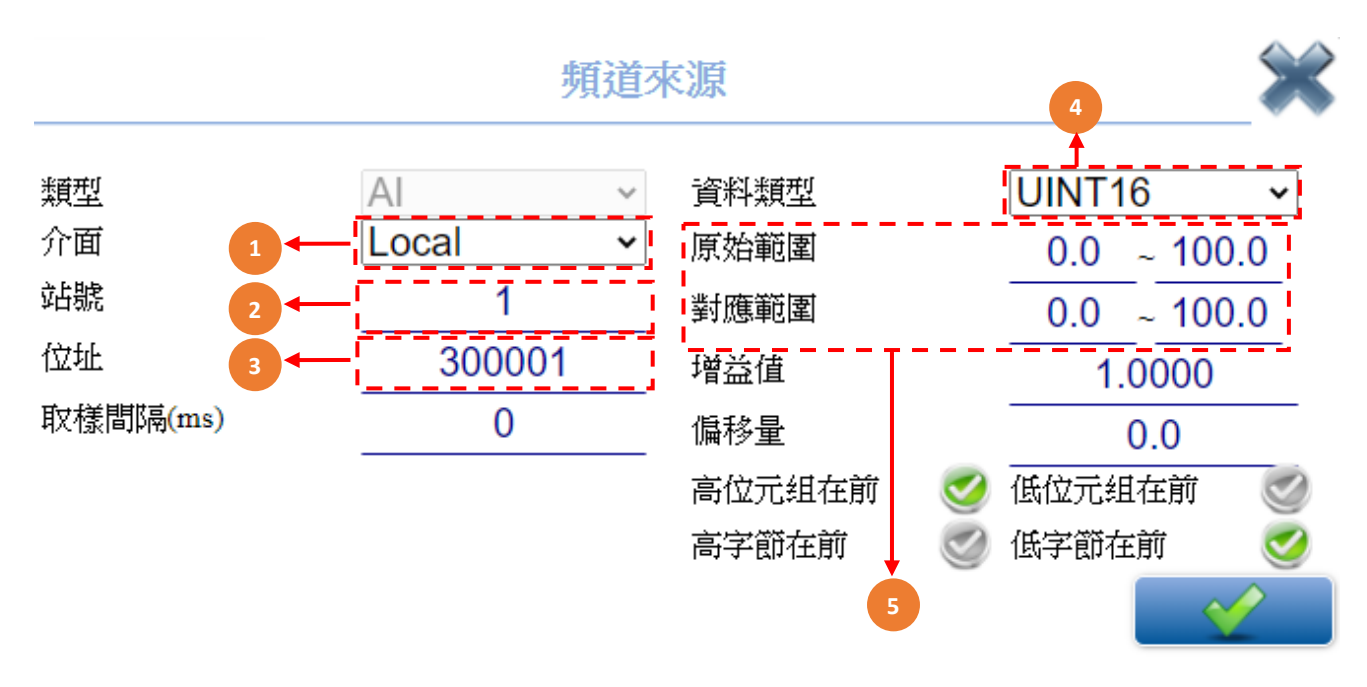

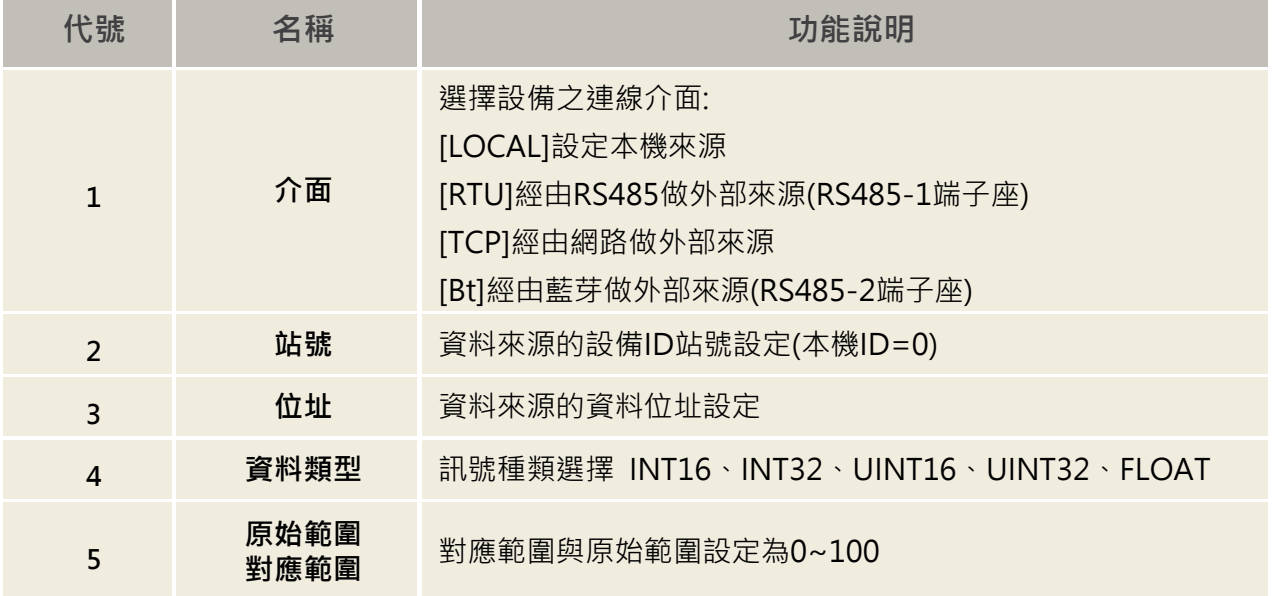

**3.6 頻道設定-DI 設定**

<span id="page-14-0"></span>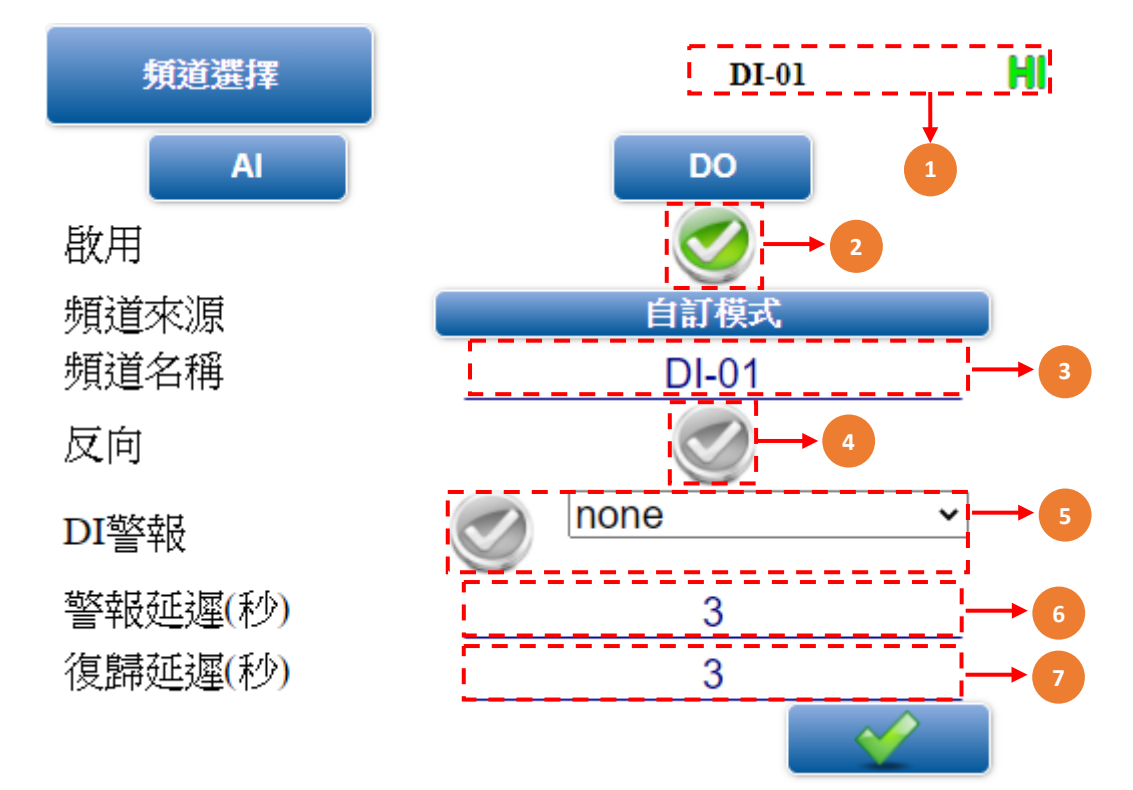

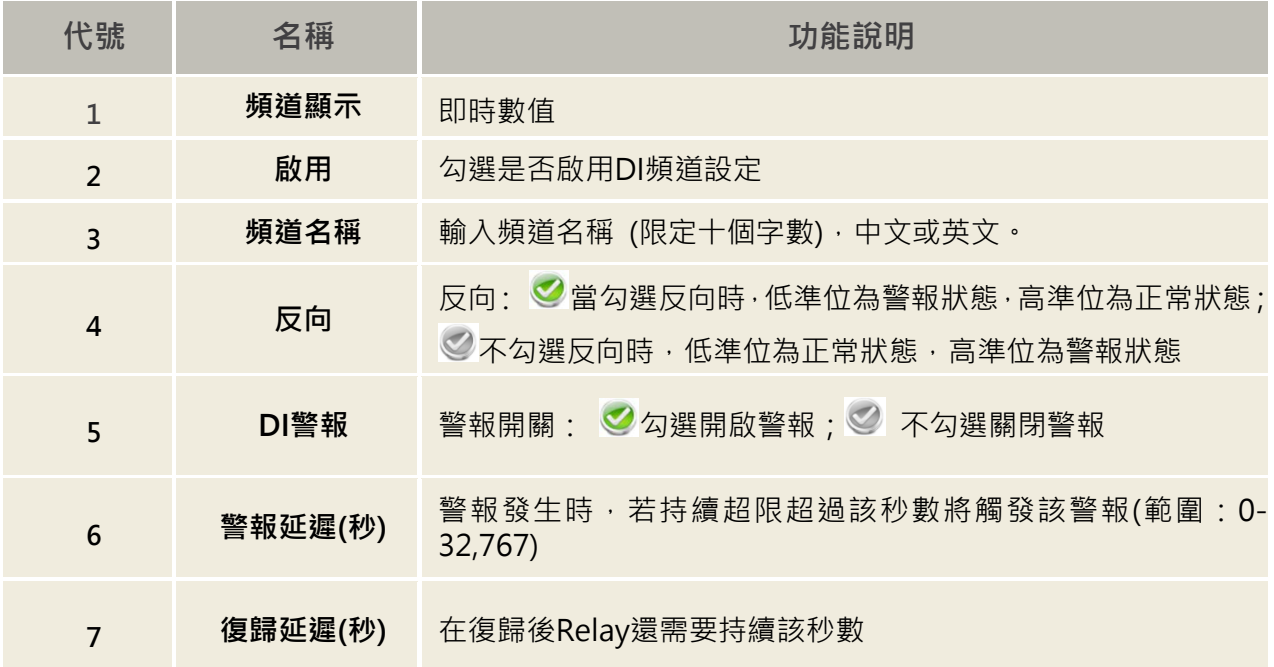

### <span id="page-15-0"></span>**3.7 DI 頻道來源-自訂模式**

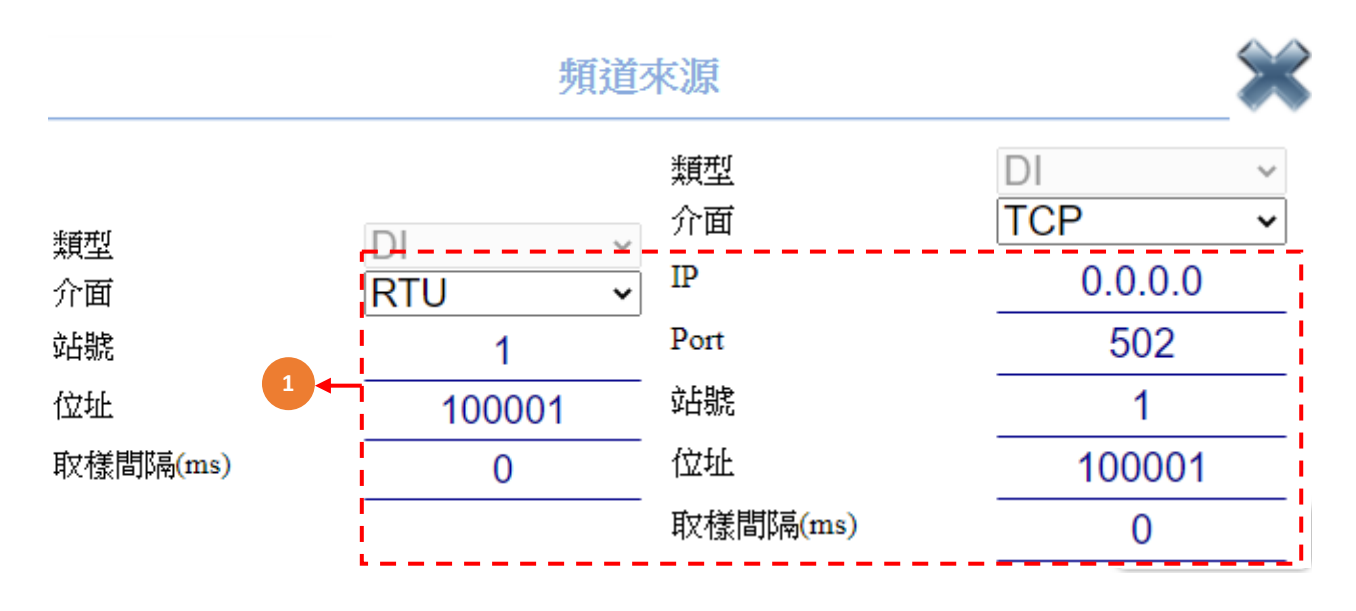

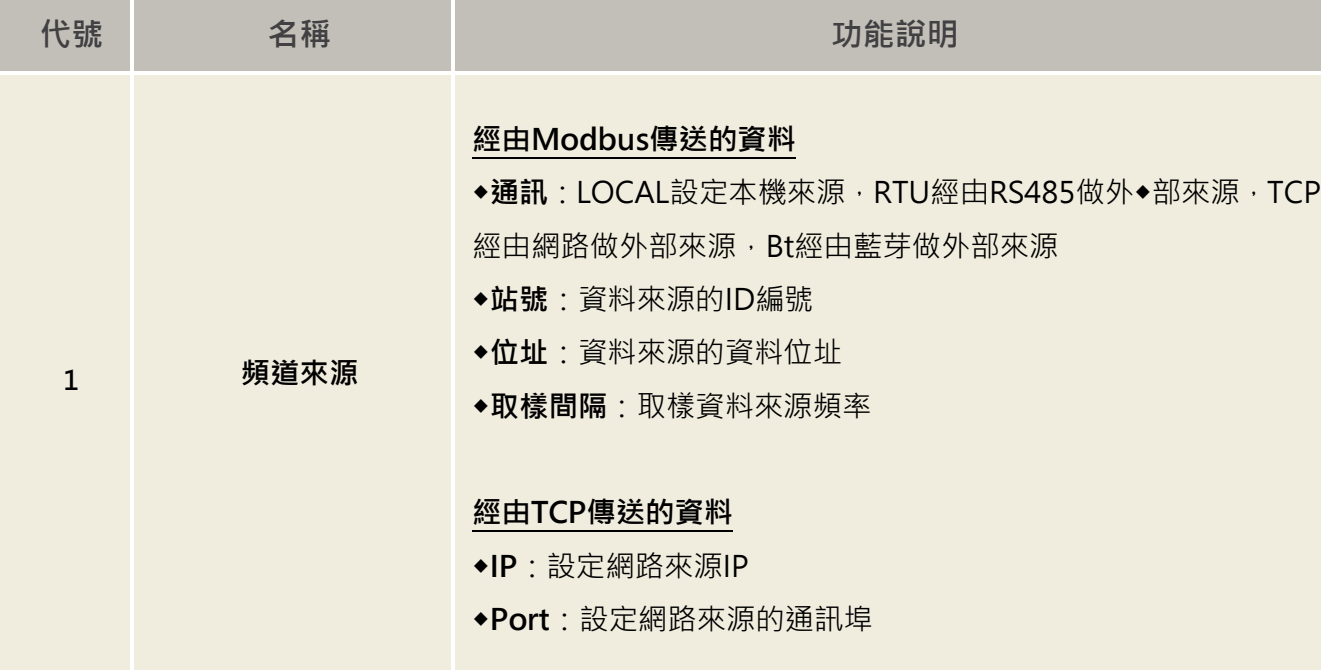

<span id="page-16-0"></span>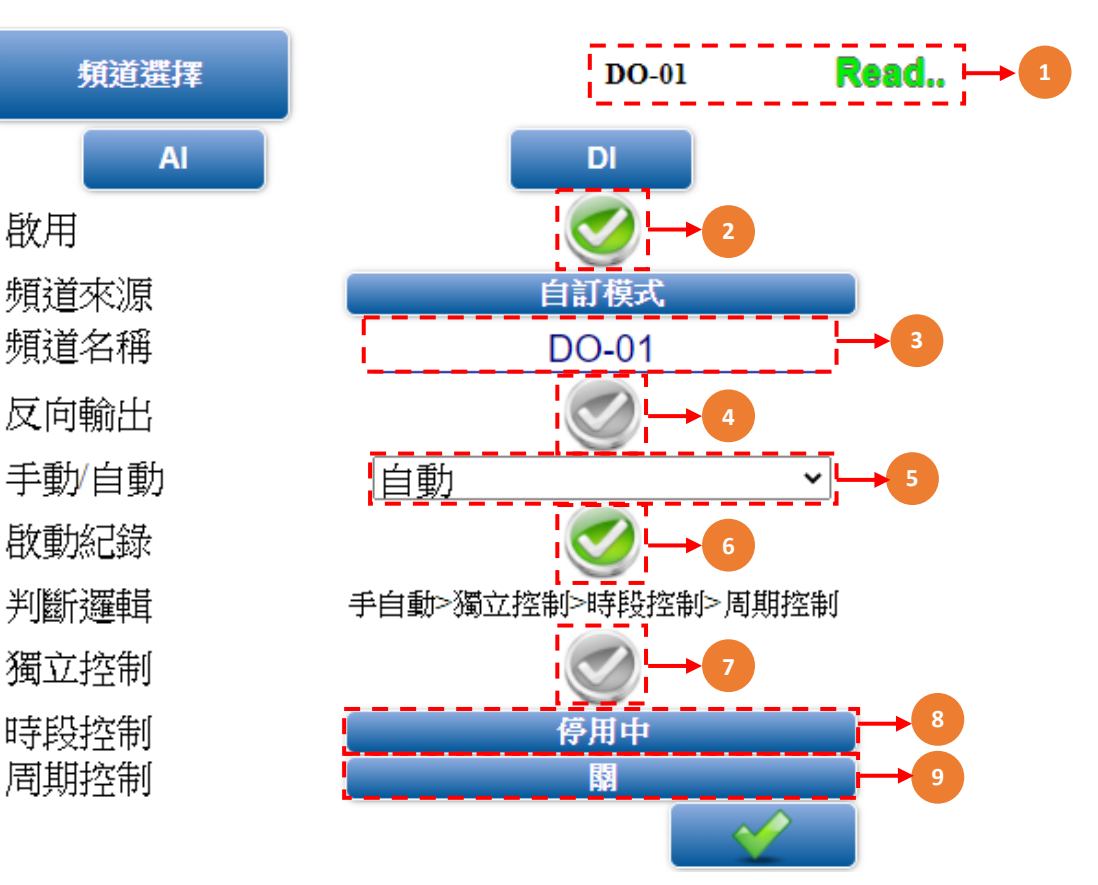

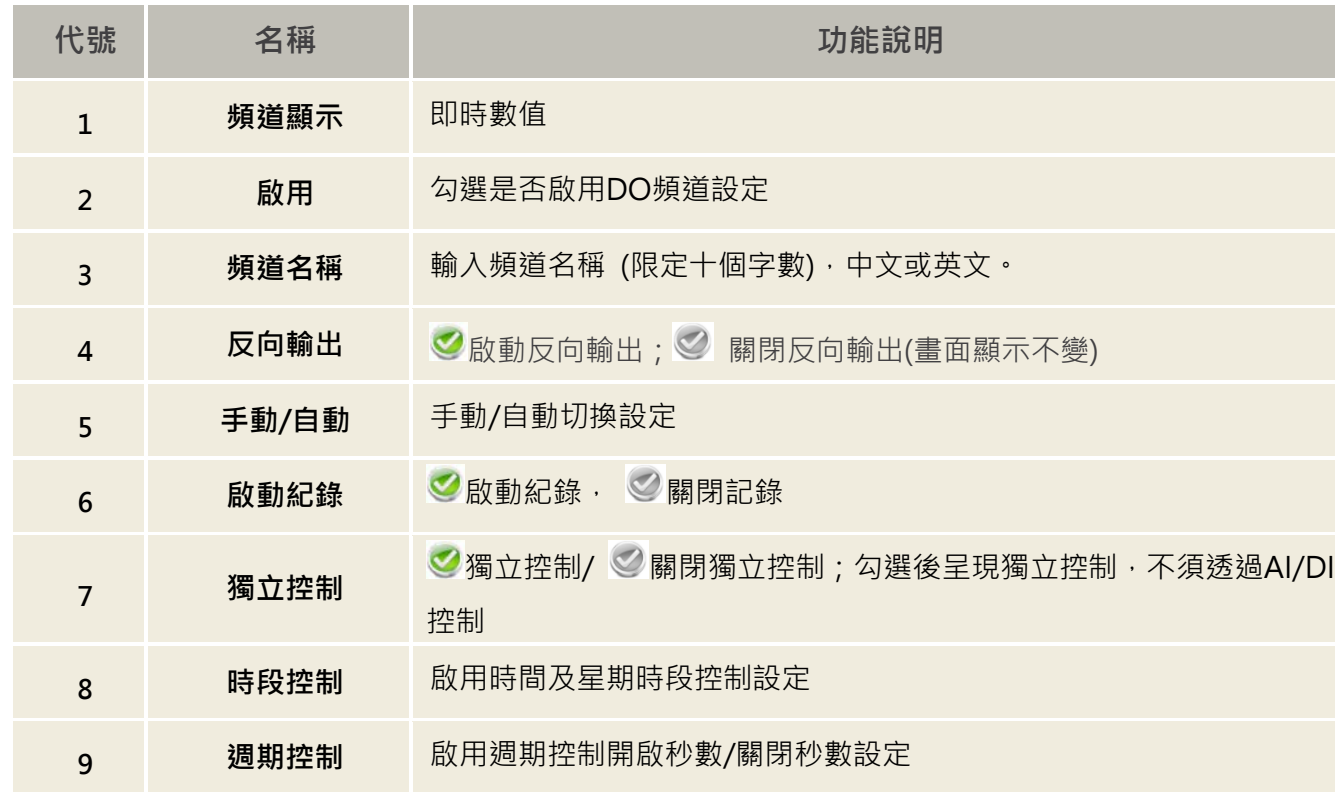

## <span id="page-17-0"></span>**3.9 DO 頻道來源-自訂模式**

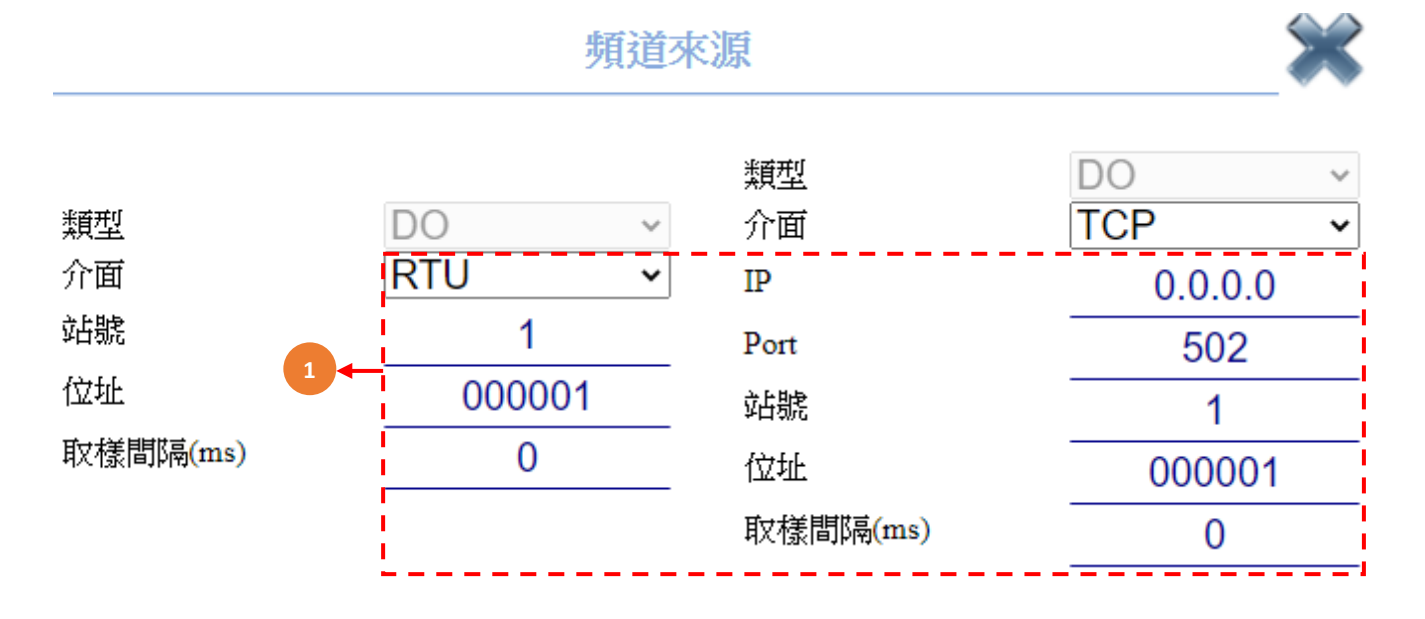

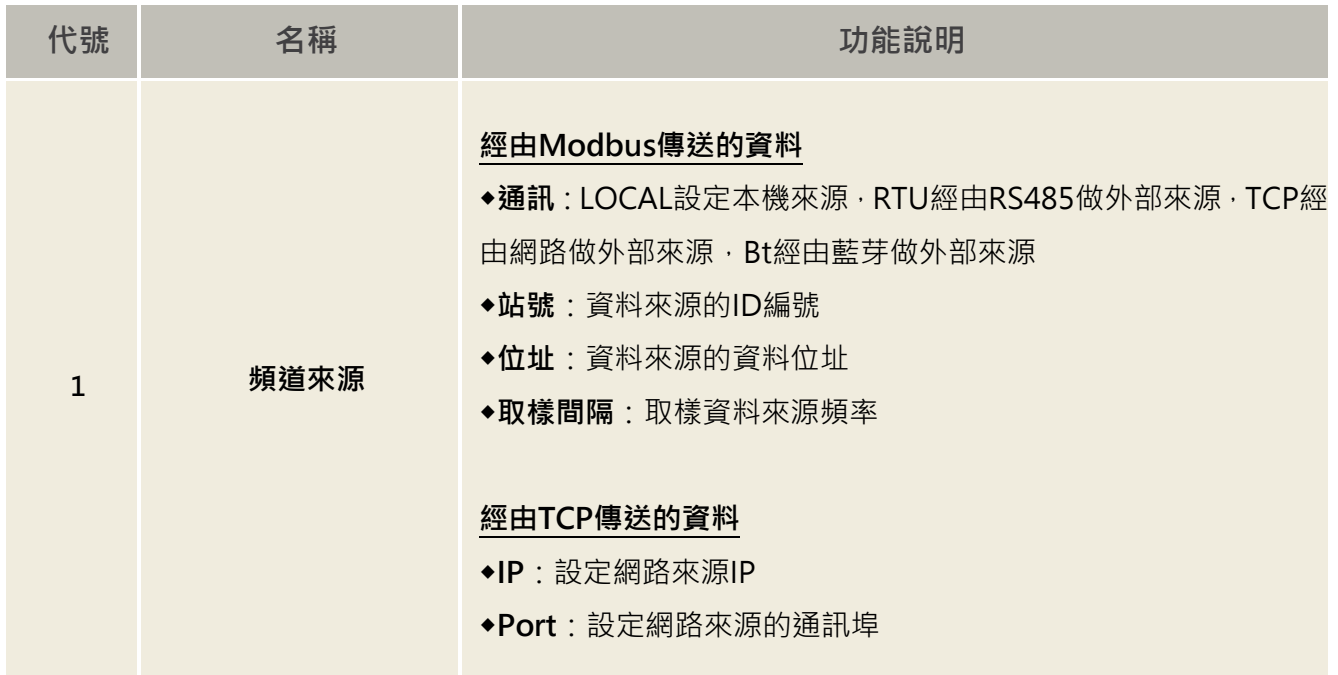

p17

**Contract** 

<span id="page-18-0"></span>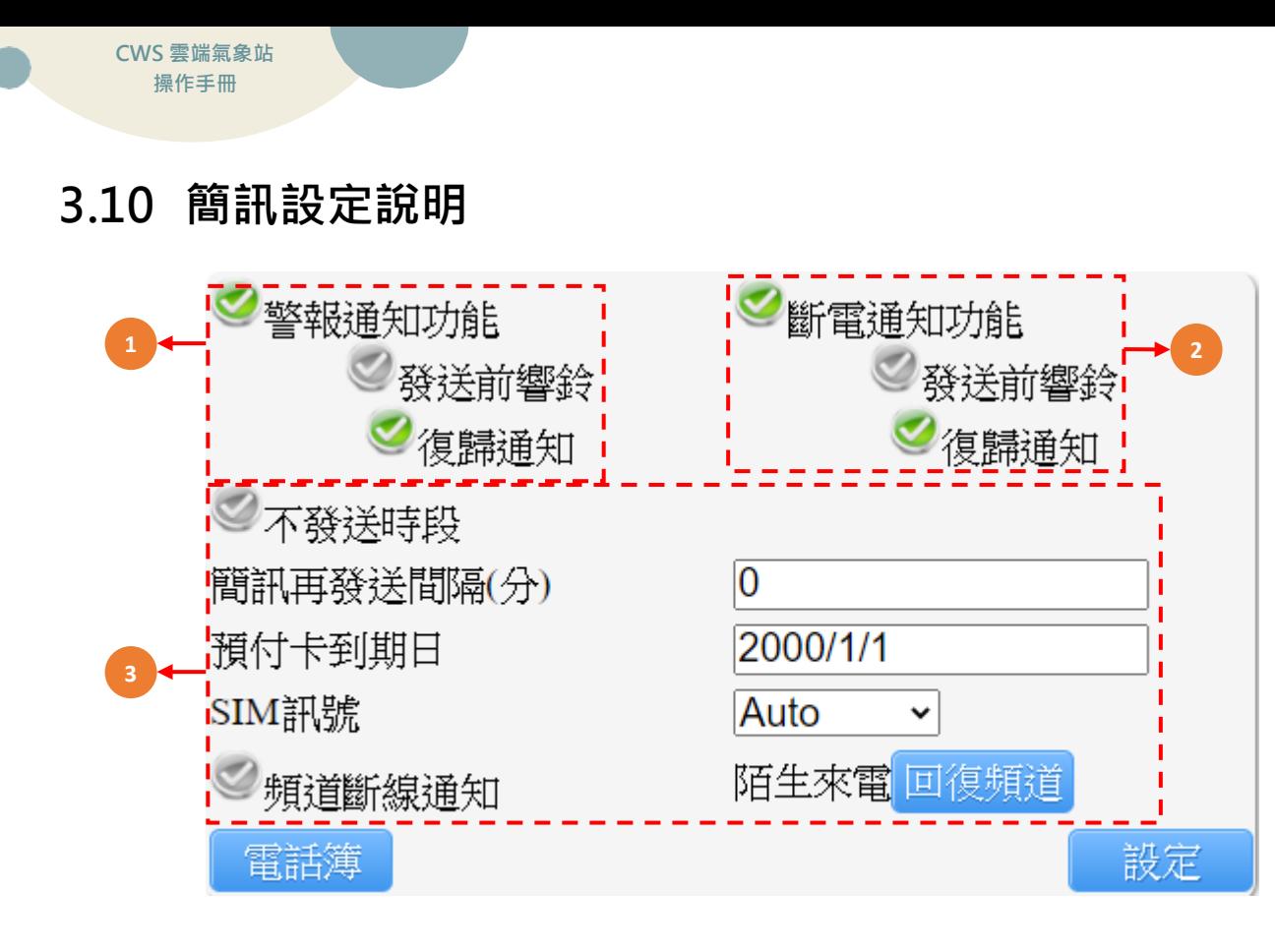

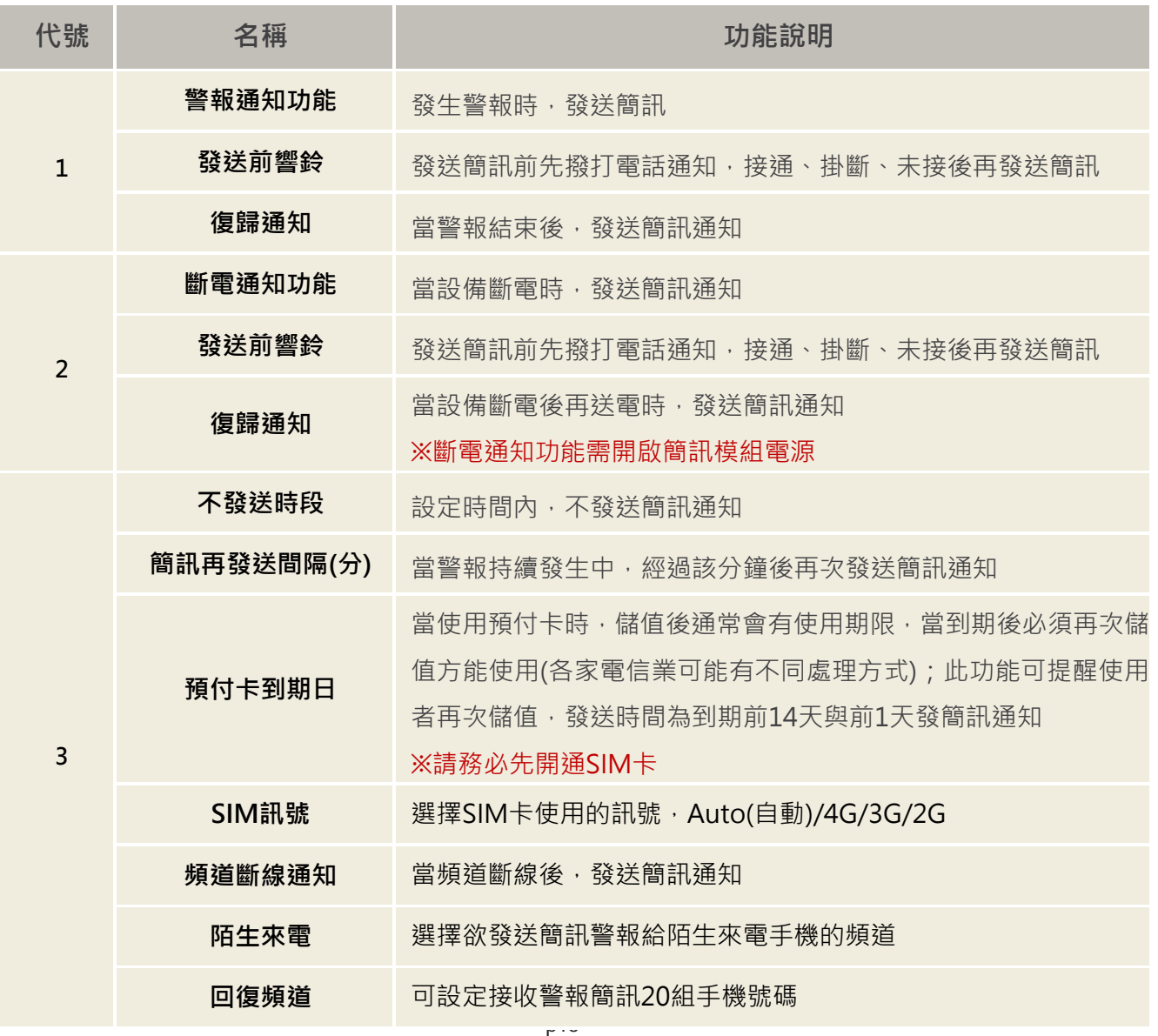

**Contract** 

## <span id="page-19-0"></span>**3.11 電話簿設定**

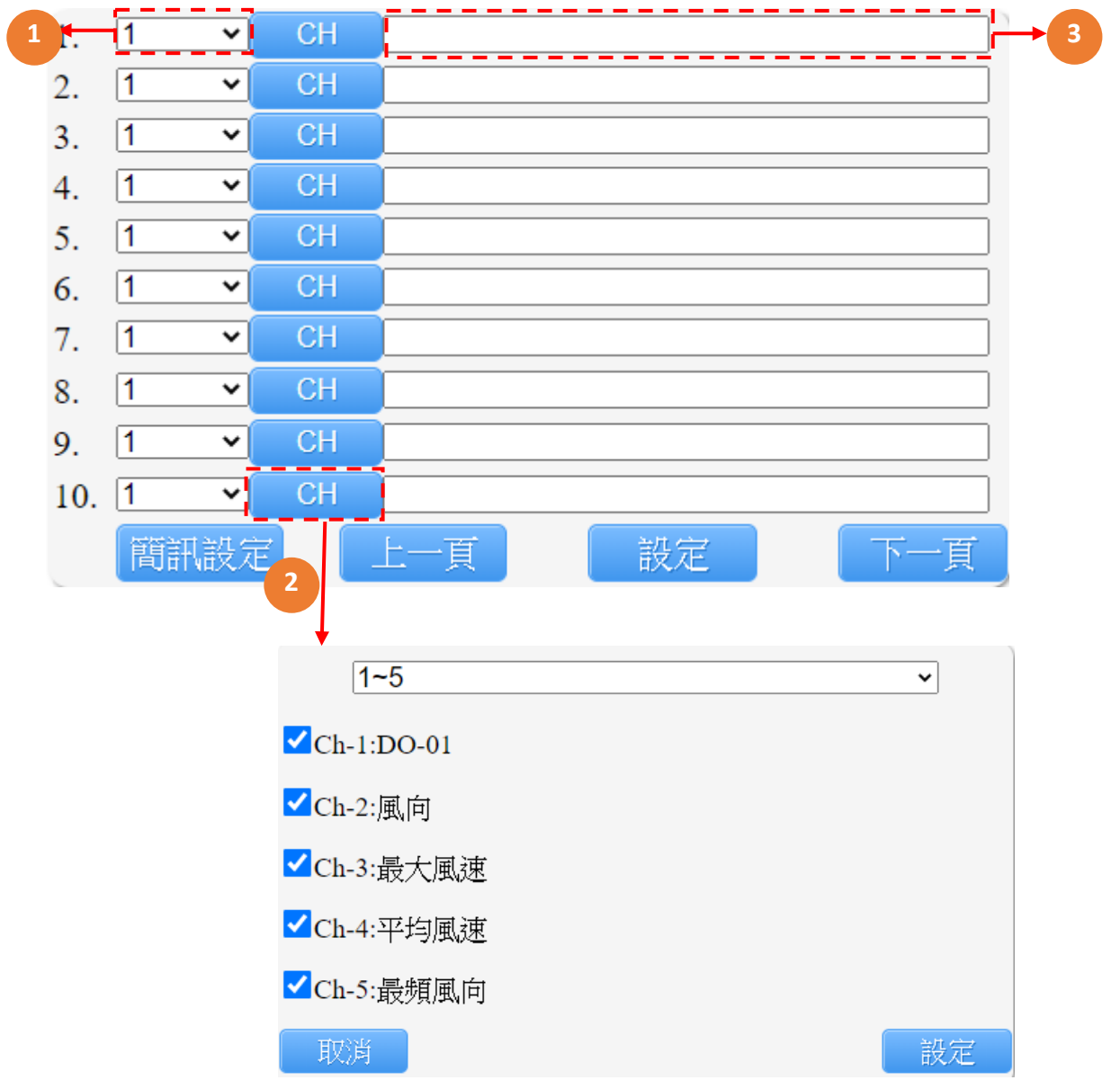

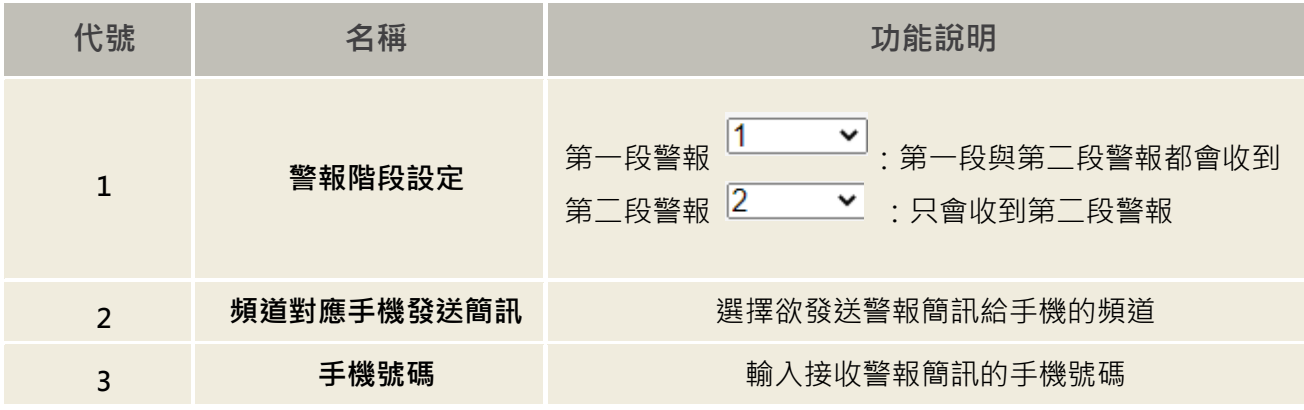

# <span id="page-20-0"></span>**3.12 系統設定**

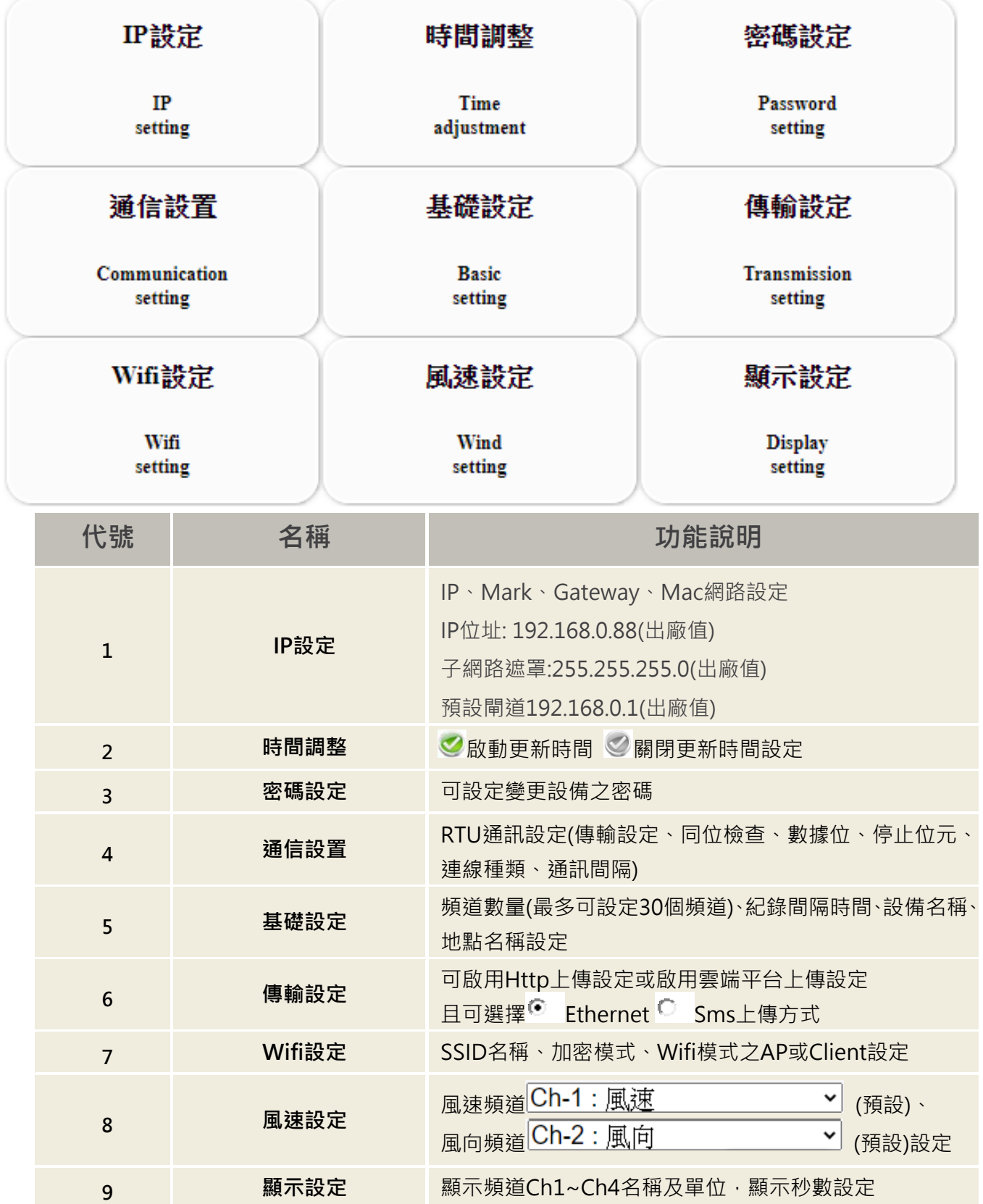

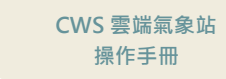

### <span id="page-21-0"></span>**3.13 下載**

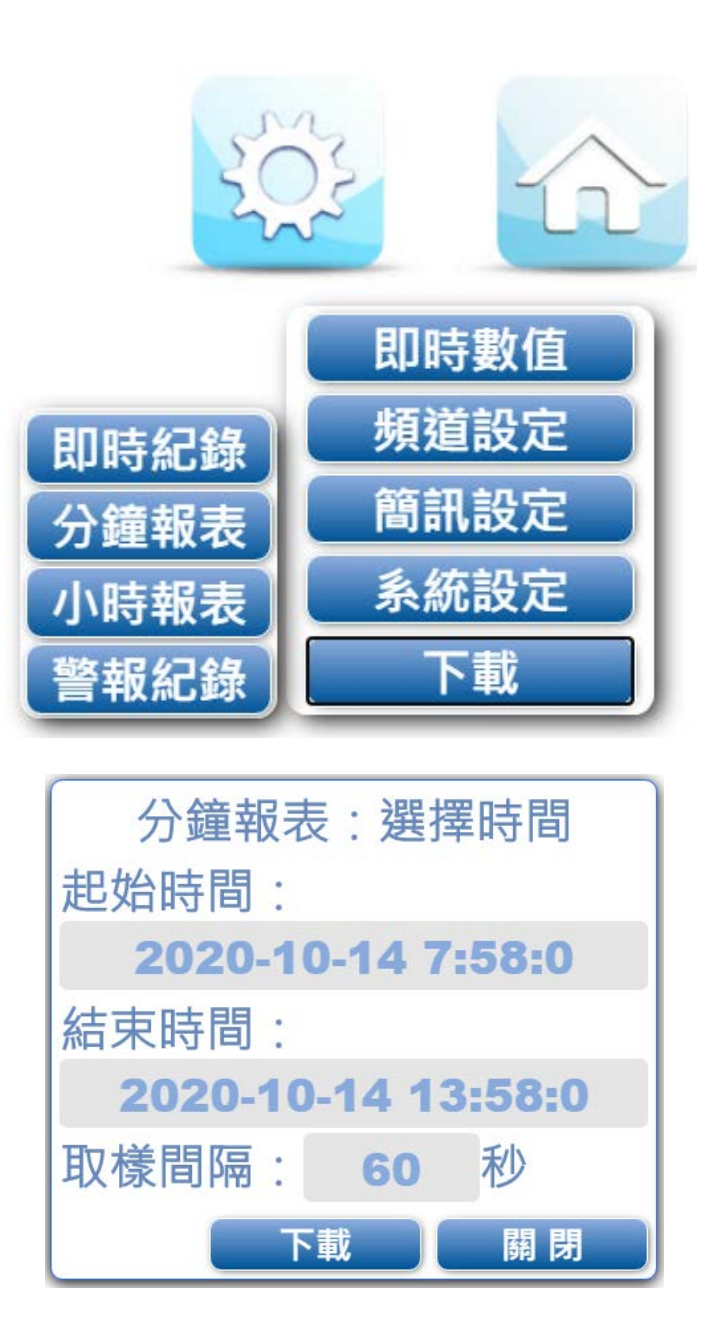

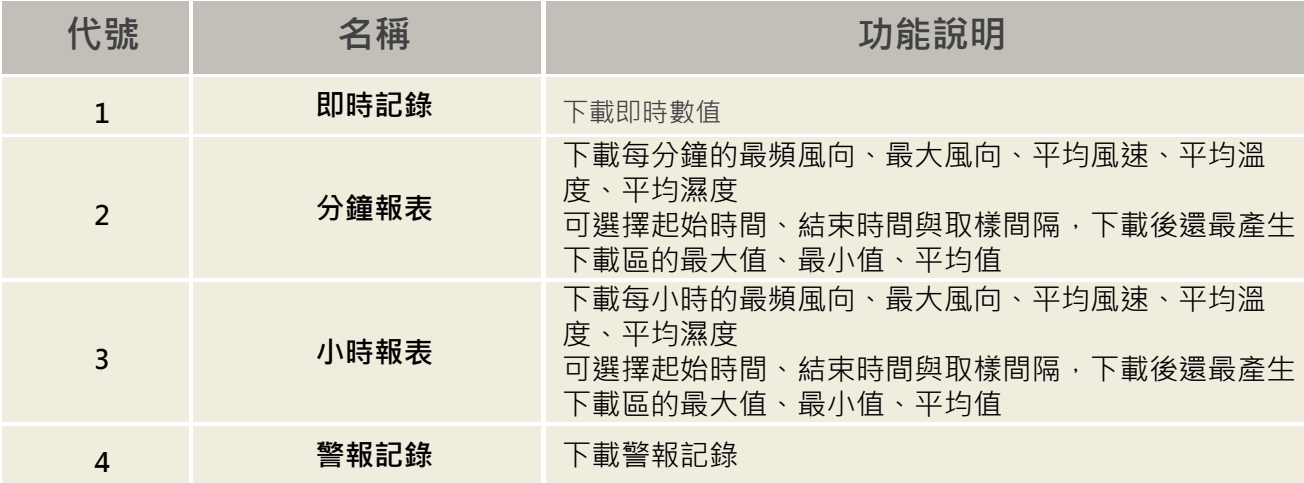

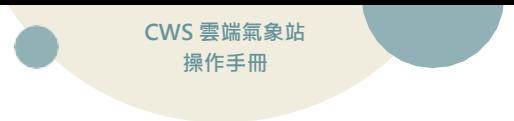

# <span id="page-22-0"></span>**四、 Modbus 表**

## <span id="page-22-1"></span>**4.1 即時值**

# **Cloud Box Modbus 位址表**

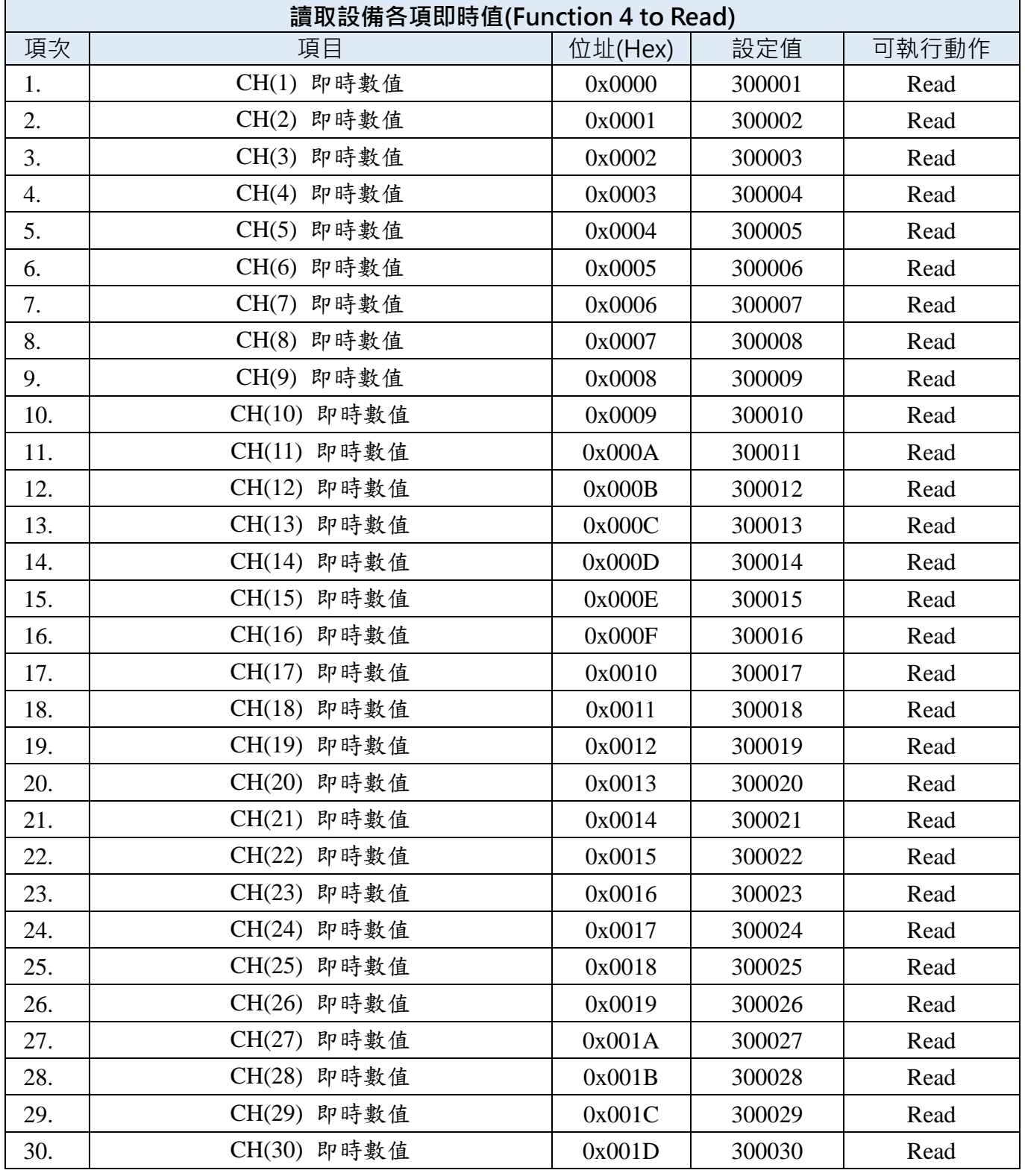

 $\blacksquare$ 

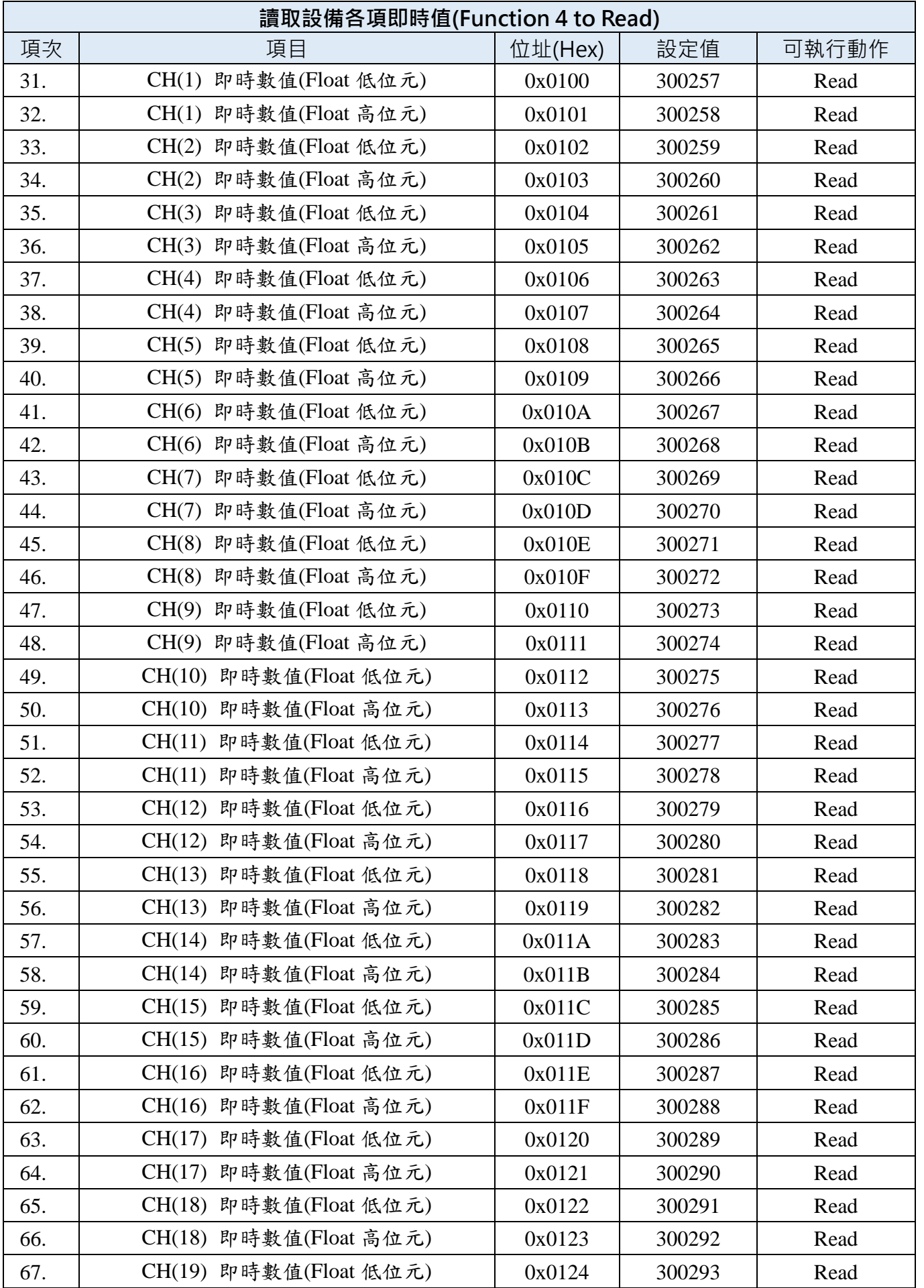

**CWS 雲端氣象站 操作手冊**

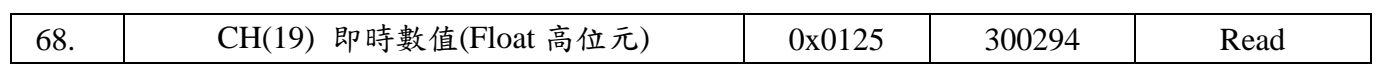

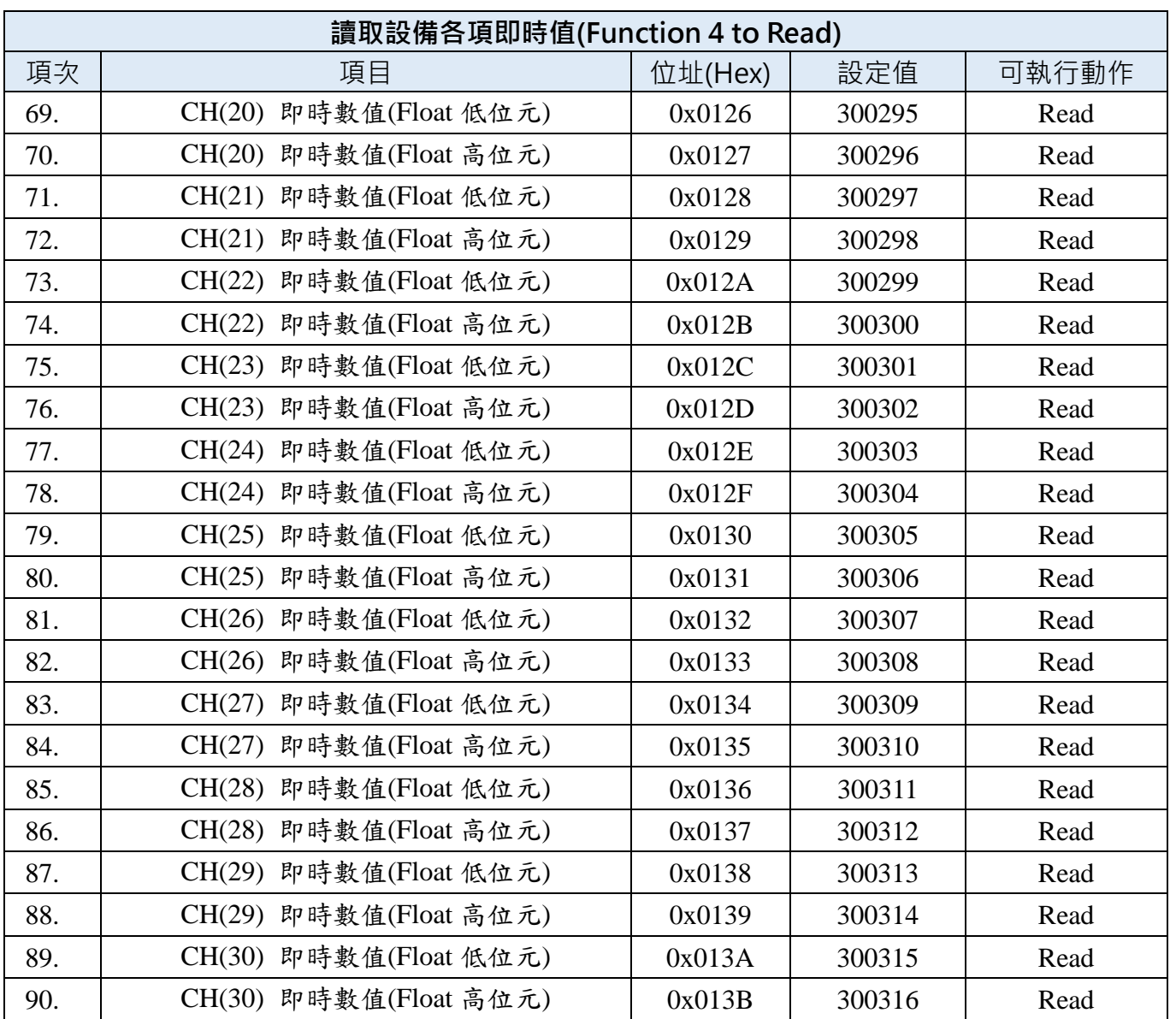

### <span id="page-25-0"></span>**4.2 系統參數**

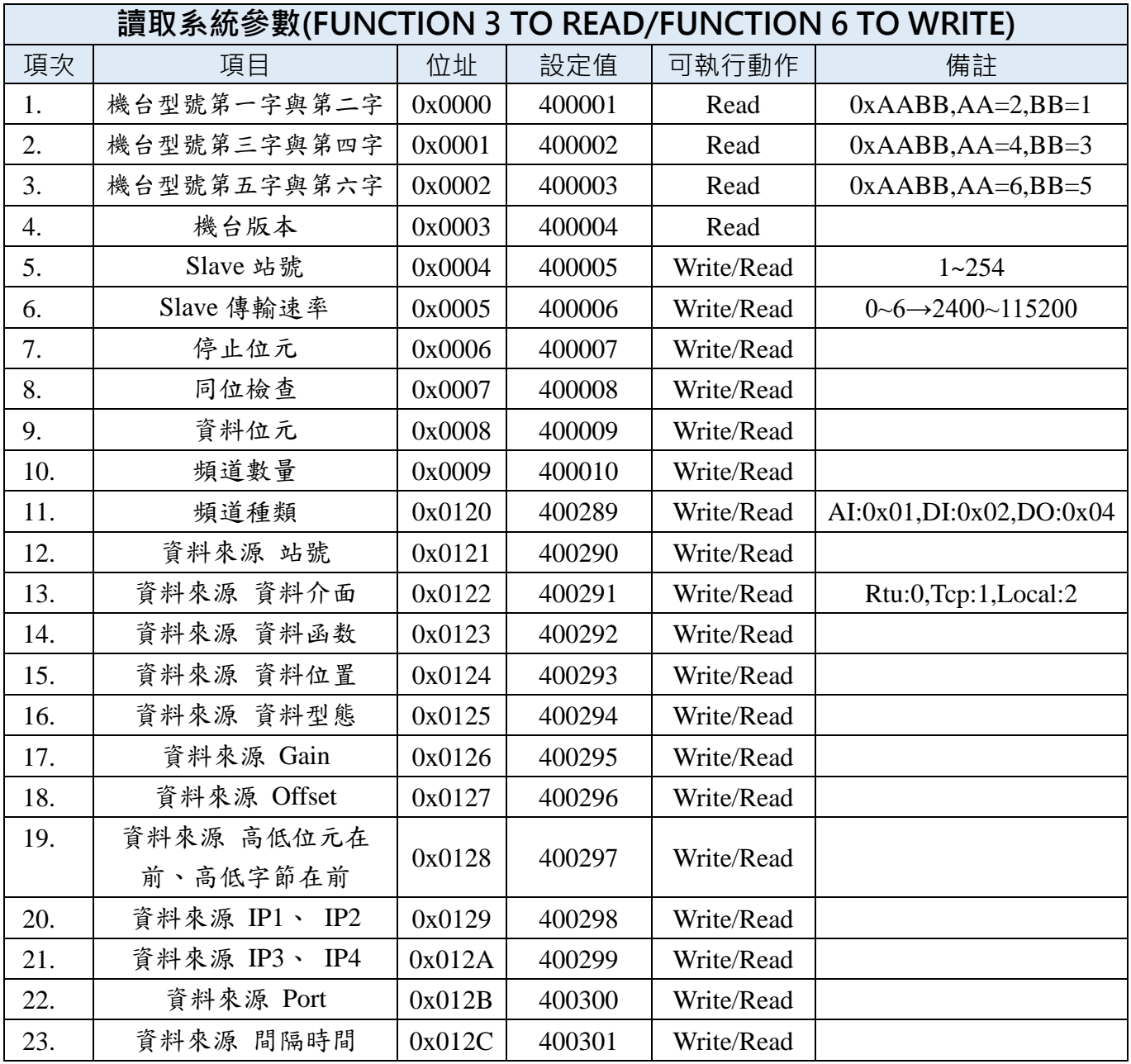

**CWS 雲端氣象站 操作手冊**

<span id="page-26-0"></span>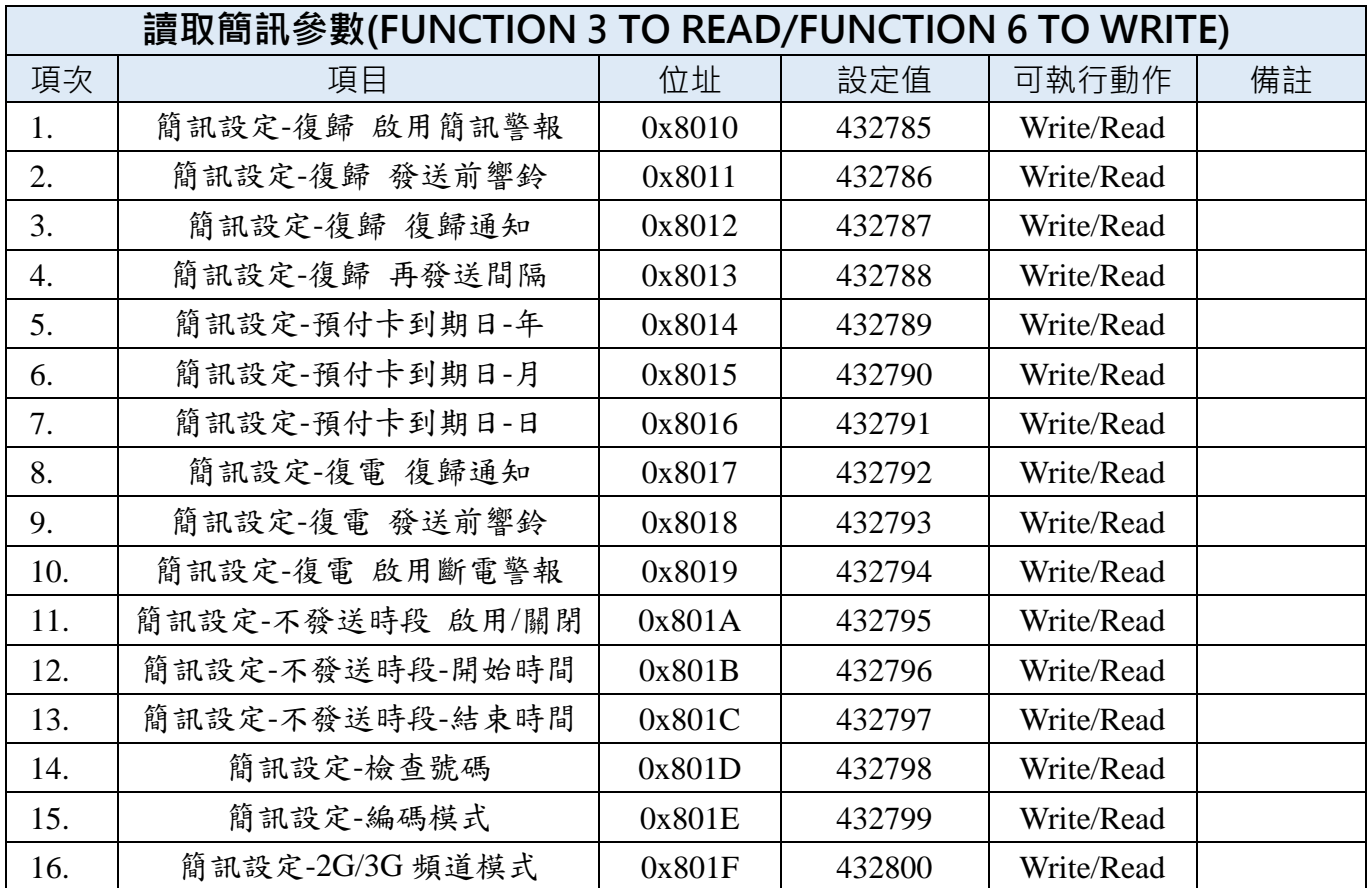

# <span id="page-26-1"></span>**4.4 風速風向系統參數(選配)**

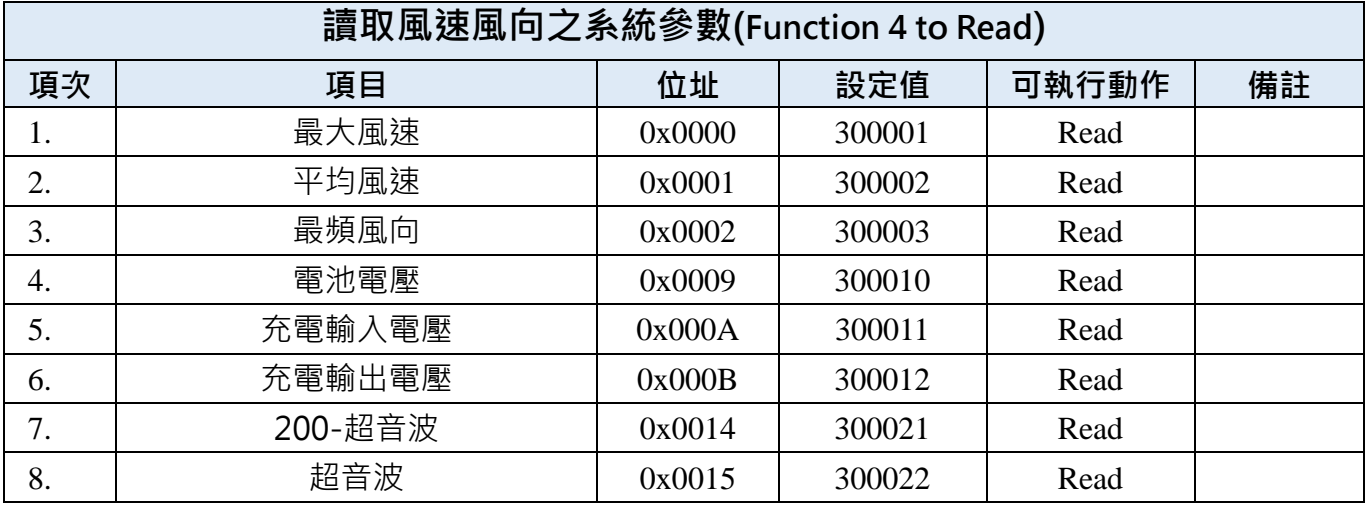

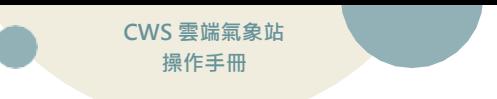

### <span id="page-27-0"></span>**4.5 Modbus 通訊協定**

#### **4.5.1 讀取多個 AI (Function 0x04)**

採用 485 通訊, 通信協議採用標準 Modbus-RTU, 通訊傳輸速率為 115200:

#### **Request(讀取 AI 值命令)**

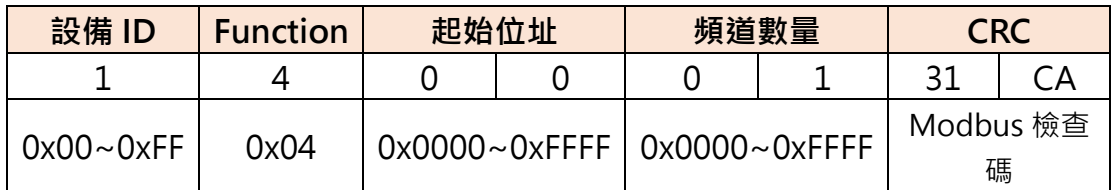

#### **Response (回傳 AI 值 Byte 陣列)**

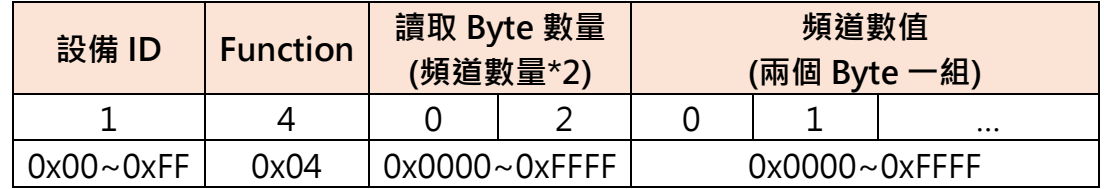

#### **4.5.2 讀取多個系統設定及頻道設定 (Function 0x03)**

**Request(讀取命令)**

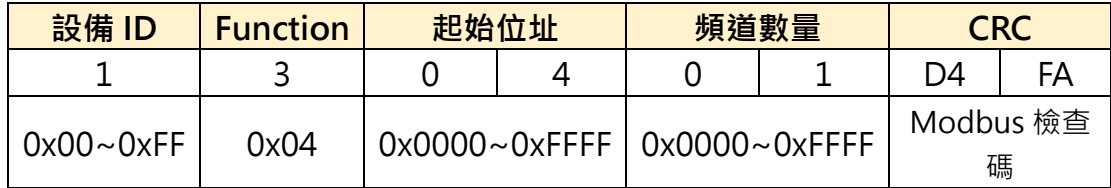

#### **Response (回傳 Byte 陣列)**

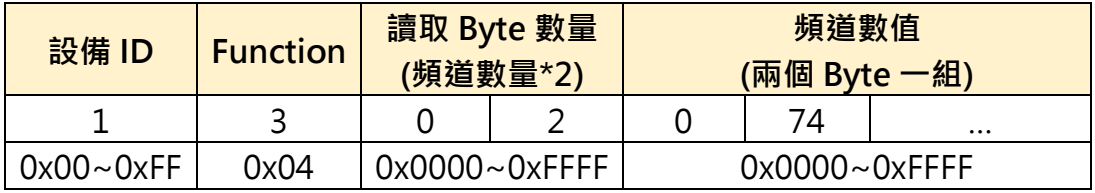

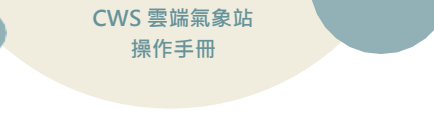

# <span id="page-28-0"></span>**五、 故障排除**

## <span id="page-28-1"></span>**5.1 問題與處理動作**

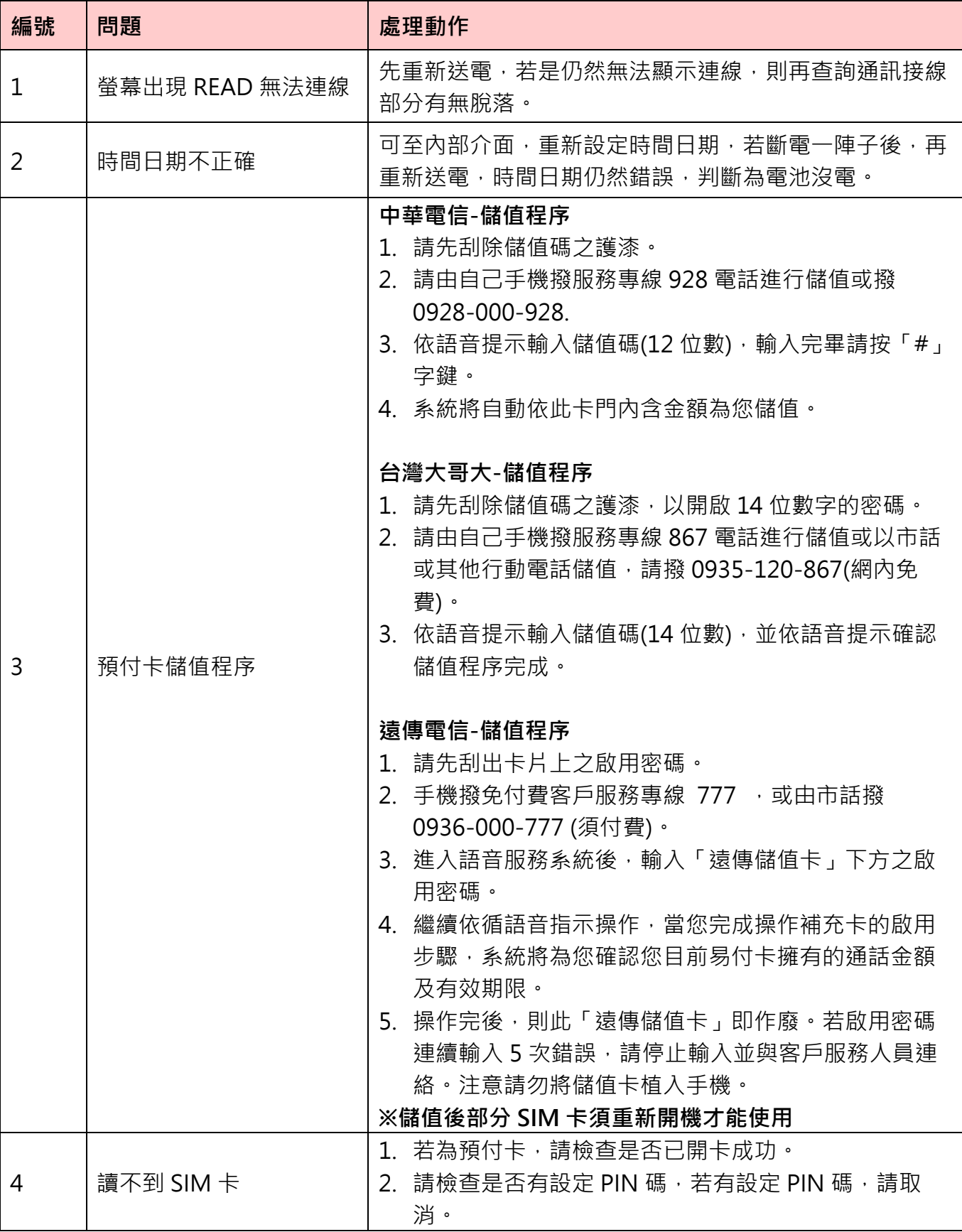

**CWS 雲端氣象站 操作手冊**

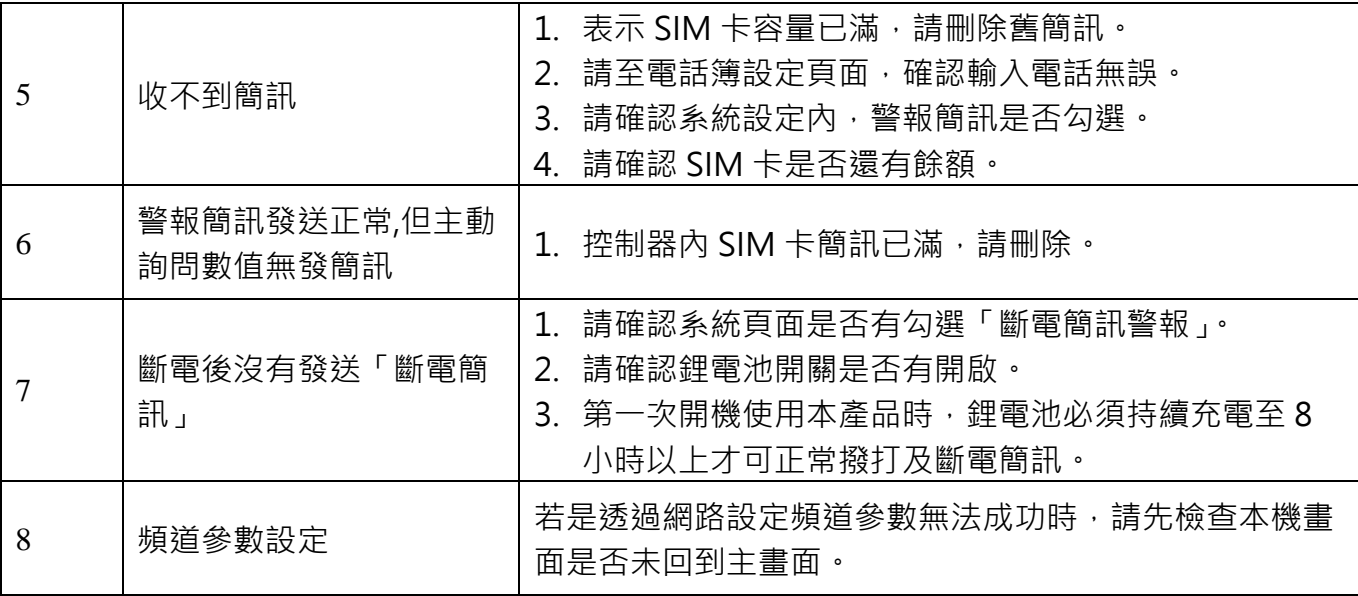

## <span id="page-29-0"></span>**5.2 簡訊無法連上初步檢測項目**

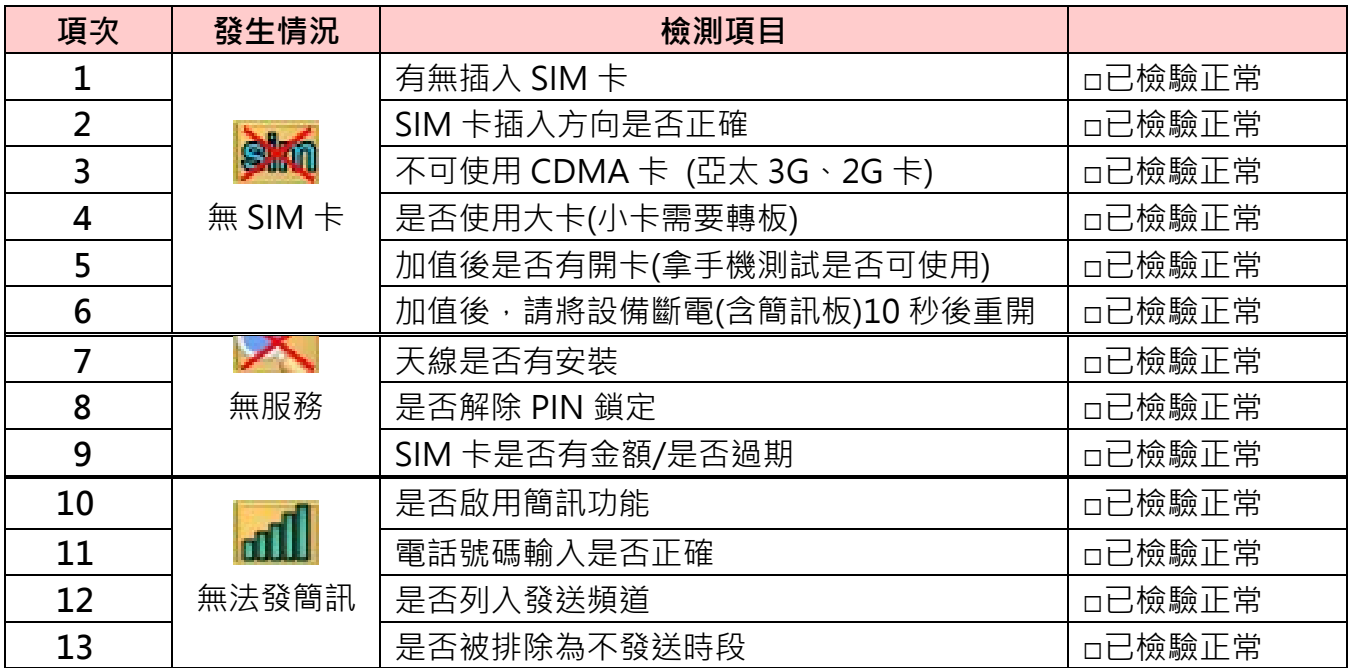

**717 台南市仁德區文華路 3 段 428 巷 33 號 統編 2852942 電話:+886-6-311-0008 http:/www.jnc-tec.com.tw 傳真:+886-6-311-0522 Email:jnc.jnc@msa.hinet.ne 文案內容本公司保有修改權利,恕不另行通知**

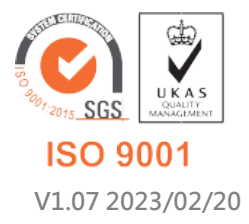